## speed**touch**™

## SpeedTouch™780 (WL)

Privates (WLAN-)DSL-Gateway mit VoIP

## Installations- und Konfigurationshandbuch

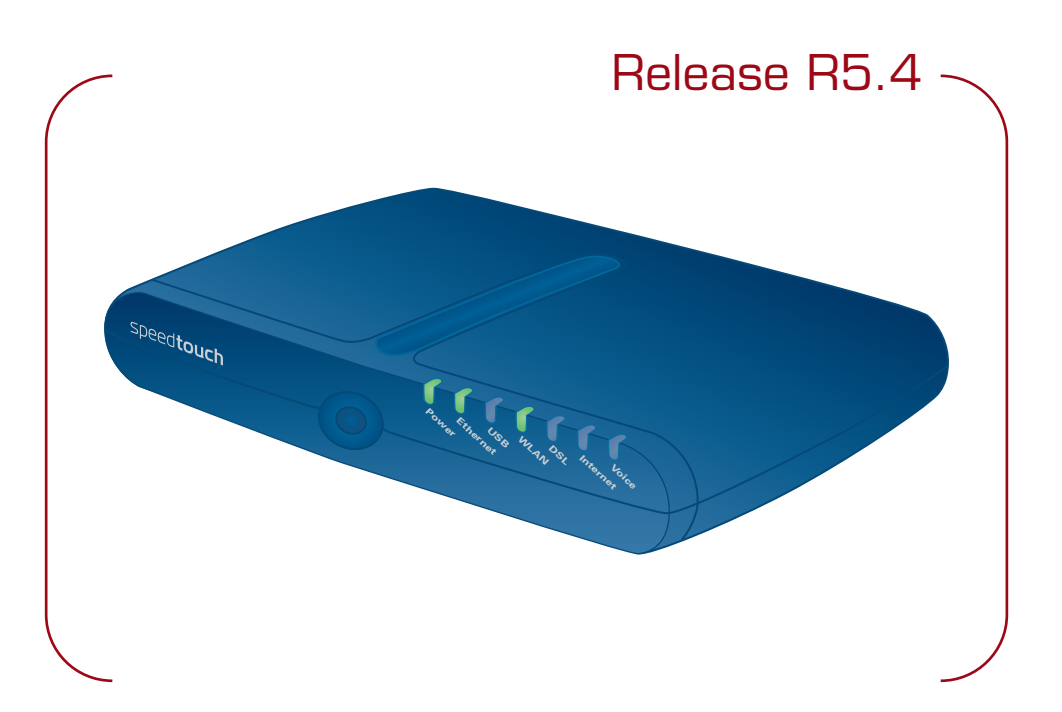

**UPnP** 

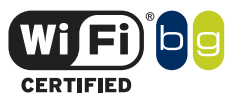

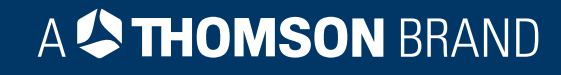

# SpeedTouch™ 780 (WL)

## Installations- und Konfigurationshandbuch R5.4

speedtouch<sup>\*\*</sup>

#### **Copyright**

#### ©1999-2005 THOMSON. Alle Rechte vorbehalten.

Das Weiterleiten und Kopieren dieses Dokuments sowie die Verwendung und Übermittlung seines Inhalts sind nur mit schriftlicher Genehmigung von THOMSON zulässig. Der Inhalt dieses Dokuments wird ausschließlich für Informationszwecke bereitgestellt, kann ohne vorherige Ankündigung geändert werden und beinhaltet keinerlei Verpflichtung seitens THOMSON. THOMSON übernimmt keine Verantwortung oder Haftung für Fehler bzw. Ungenauigkeiten in diesem Dokument.

Thomson Telecom Belgium Prins Boudewijnlaan, 47 B-2650 Edegem Belgium

[www.speedtouch.com](http://www.speedtouch.com)

#### Marken

In diesem Dokument werden die folgenden Marken verwendet:

- SpeedTouch™ ist eine Marke von THOMSON.
- Microsoft, MS-DOS, Windows, Windows NT und Internet Explorer sind Marken oder eingetragene Marken der Microsoft Corporation in den Vereinigten Staaten und/oder andere Staaten.
- UNIX ist eine eingetragene Marke von UNIX System Laboratories, Incorporated.
- Apple und Mac OS sind eingetragene Marken von Apple Computer, Incorporated, registriert in den Vereinigten Staaten und andere Staaten.
- Adobe, das Adobe-Logo, Acrobat und Acrobat Reader sind Marken oder eingetragene Marken von Adobe Systems, Incorporated, registriert in den Vereinigten Staaten und/oder andere Staaten.
- Netscape und Netscape Navigator sind eingetragene Marken der Netscape Communications Corporation.
- Ethernet ist eine Marke der Xerox Corporation.
- "Wi-Fi" und das Wi-Fi logo sind eingetragene Marken der Wi-Fi Alliance. "Wi-Fi CERTIFIED", "Wi-Fi ZONE", "Wi-Fi Alliance", die jeweiligen Logos und "Wi-Fi Protected Access" sind Marken der Wi-Fi Alliance.

Andere Produkte sind Marken oder eingetragene Marken ihrer jeweiligen Eigentümer.

#### Dokumentinformationen

Status: v1.0 (November 2005) Bezeichnung: E-DOC-CTC-20051017-0111 Kurztitel: Installations- und Konfigurationshandbuch ST780 (WL) R5.4 (de)

speedtouch

## Inhaltsverzeichnis

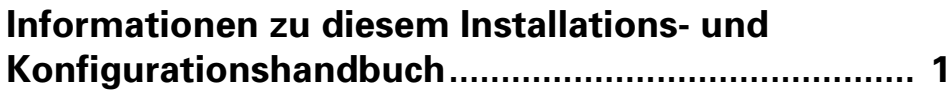

**1** Einführung in das SpeedTouch™................................3

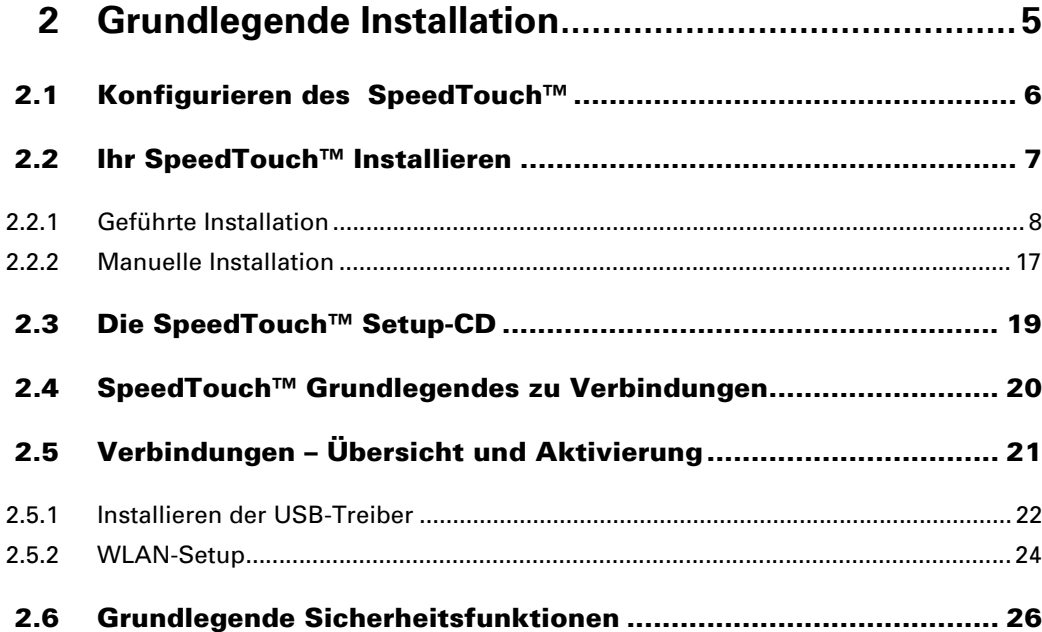

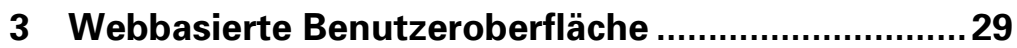

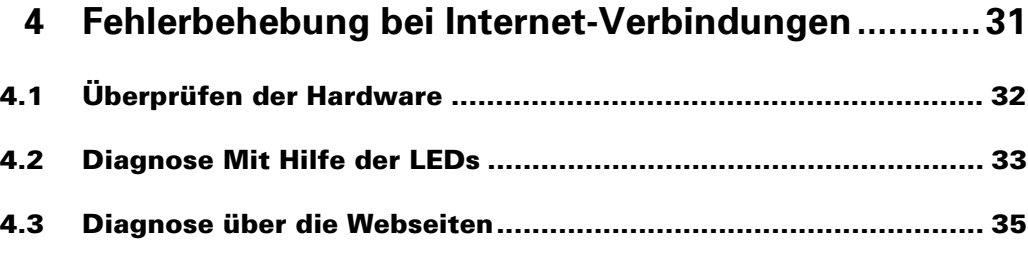

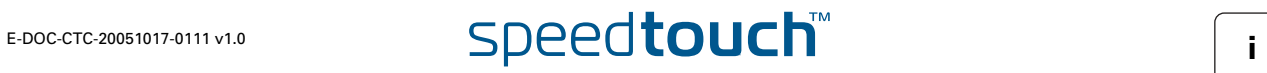

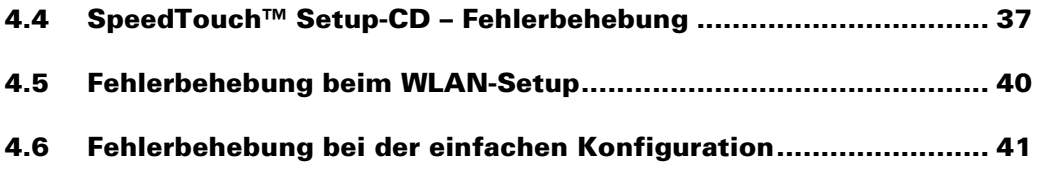

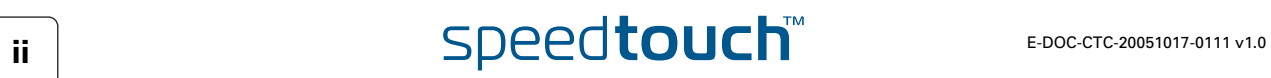

### Informationen zu diesem Installations- und Konfigurationshandbuch

#### <span id="page-6-0"></span>Verwendete Symbole In diesem Installations- und Konfigurationshandbuch werden die folgenden Symbole verwendet: 冡 Ein **Hinweis** enthält zusätzliche Informationen zu einem Thema. Ein **Tipp** stellt eine alternative Methode oder eine Tastenkombination zur Ausführung einer Aktion vor. **Vorsicht** weist auf potenzielle Probleme oder Vorsichtsmaßnahmen hin, die !<br>! ergriffen werden müssen.Terminologie Die Geräte WLSpeedTouch™780(i) und SpeedTouch™ 780(i) WL werden in diesem Installations- und Konfigurationshandbuch in der Regel mit SpeedTouch™ bezeichnet. Aktualisierungen von THOMSON entwickelt kontinuierlich neue Lösungen und engagiert sich für die Dokumentation und Verbesserung bereits bestehender Produkte. **Software** Anmerkungen zu diesem Dokument senden Sie bitte an [documentation.speedtouch@thomson.net](mailto:documentation.speedtouch@thomson.net?subject=Documentation feedback). Informationen zu den aktuellen technischen Innovationen von THOMSON sowie den neuesten Dokumentationen und Software-Versionen finden Sie unter: [www.speedtouch.com](http://www.speedtouch.com).

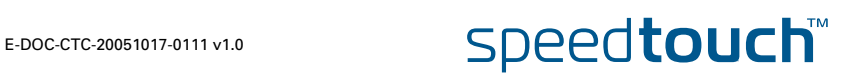

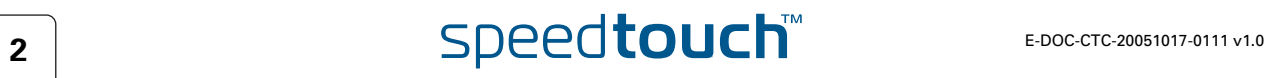

## 1 Einführung in das SpeedTouch™

#### <span id="page-8-0"></span>Einführung In einige Minute werden Sie über das SpeedTouch™780 (WL) (Drahtloses) Privates ADSL-Gateway mit Voice over IP (VoIP) auf das Internet zugreifen können.

In diesem Installations- und Konfigurationshandbuch wird erläutert, wie Sie das SpeedTouch™ einrichten und einen Computer oder ein lokales Netzwerk (Local Area Network, LAN) mit dem Internet verbinden.

#### Kennenlernen des SpeedTouch™

Das Etikett auf der Unterseite des SpeedTouch™ zeigt folgende Informationen zum SpeedTouch™ an:

- $\blacktriangleright$  Produktname
- Modellnummer
- Seriennummer
- Stromversorgung

! Entfernen Sie dieses Etikett nicht, und decken Sie es nicht ab.

DSL-Varianten Das SpeedTouch™ ist in zwei ADSL-Varianten erhältlich.

- POTS-Variante: Das SpeedTouch™780 (WL) kann mit einem analogen POTS-Anschluss (Plain Old Telephone Service) verbunden werden.
- ISDN-Variante: Das SpeedTouch™780i (WL) kann mit einem ISDN-Anschluss (Integrated Service Digital Network) verbunden werden und ermöglicht so die Nutzung von ADSL über ISDN.

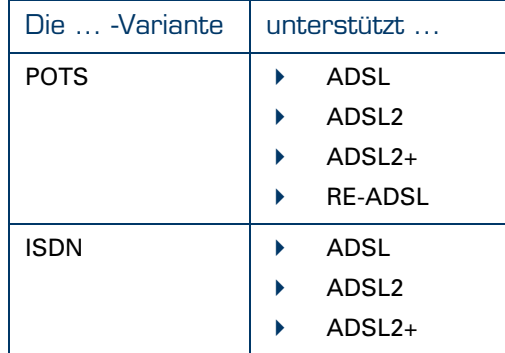

Sie können Ihre Variante ganz einfach anhand des Etiketts auf der Unterseite des SpeedTouch™ identifizieren.

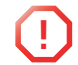

Verwenden Sie ausschließlich die SpeedTouch™ Variante, die für den bei Ihnen verfügbaren DSL-Dienst geeignet ist.

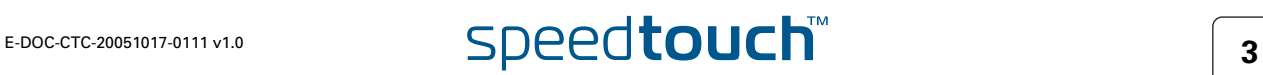

SpeedTouch™ Setup-CD Das SpeedTouch™ wird mit einer Setup-CD geliefert. Beim Einlegen der CD auf einem Computer mit Microsoft Windows PC oder Mac OS X<sup>.</sup> Beim ersten Einlegen leitet Sie der intuitiv nutzbare SpeedTouch™ Assistent für die Schnellinstallation durch die Hardwarekonfiguration Ihres SpeedTouch™ und unterstützt Sie beim Herstellen einer Internet-Verbindung. Weitere Informationen finden Sie unter "2.2 Ihr SpeedTouch™ Installieren" [auf Seite 7.](#page-12-1) Das Menü der SpeedTouch™ CD bietet Links zu allen Inhalten. Weitere Informationen hierzu finden Sie unter "2.3 Die SpeedTouch™ Setup-CD" auf [Seite 19.](#page-24-1) Bei anderen Betriebssystemen können Sie die Benutzerdokumentation, die SpeedTouch™ Systemsoftware, Dienstvorlagen usw. über die Unterverzeichnisse aufrufen. SpeedTouch™ Assistent für Home-Installation Der SpeedTouch™ Assistent für Home-Installation wurd entwickelt, um Sie bei der schnellen Einrichtung einer Internet-Verbindung zu unterstützen. Als Erstes sucht der Assistent nach dem SpeedTouch™. Nach dem Anschluss Ihres Computers konfiguriert der Assistent das SpeedTouch™ und sofern erforderlich Ihren Computer. Der Assistent für die Home-Installation kann in Microsoft Windows-Betriebssystemen und in Mac OS X verwendet werden. Bei Mac OS X muss jedoch eine Kabelverbindung zum SpeedTouch™ bestehen. Sie können den SpeedTouch™ Assistenten für Home-Installation starten: Automatisch über den SpeedTouch™ Assistenten für die Schnellinstallation, wenn Sie die SpeedTouch™ Setup-CD zum ersten Mal in einen Computer einlegen. Weitere Informationen finden Sie unter "2.2 Ihr SpeedTouch™ Installieren" [auf Seite 7.](#page-12-1) Über das Menü der SpeedTouch™ CD, auf der Seite **Start**, mit der Option **Schnellinstallation starten**. Auf diese Weise wird der Assistent für die Schnellinstallation gestartet. Wenn Sie die Setup-CD zum ersten Mal eingelegt haben, erscheint anschließend der Assistent für Home-Installation. Über das Menü der SpeedTouch™ CD, auf der Seite **Wartung**, mit der Option SpeedTouch™ **neu konfigurieren**. Wenn Sie die geführte Installation nicht verwenden möchten, lässt sich das SpeedTouch™ auch vollständig manuell installieren und Konfigurieren. Weitere Informationen finden Sie unter "2.2.2 Manuelle Installation" auf [Seite 17](#page-22-1).

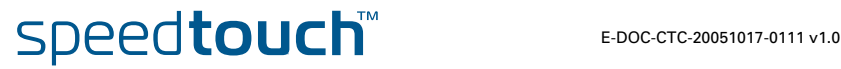

## 2 Grundlegende Installation

<span id="page-10-0"></span>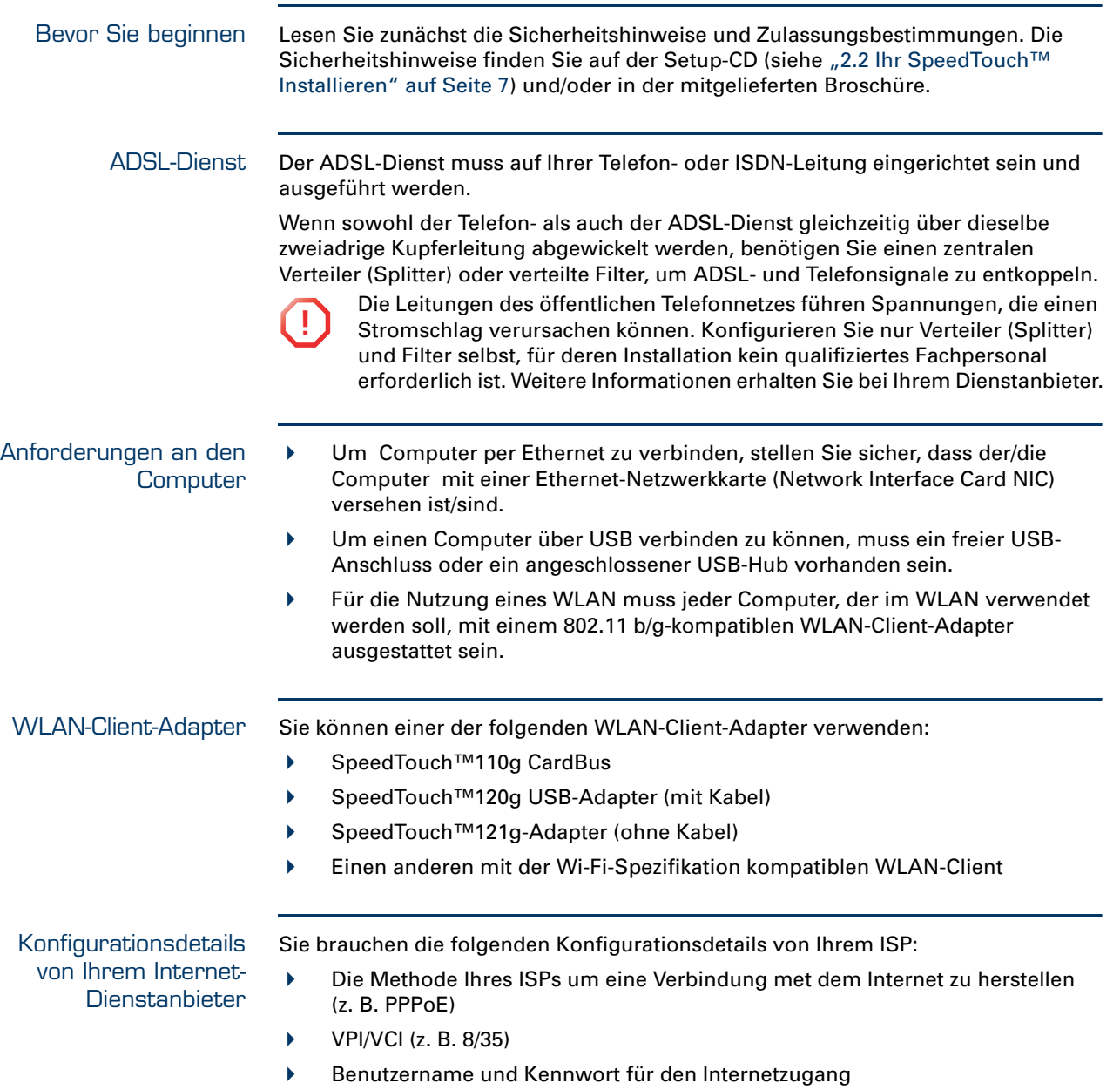

<span id="page-10-1"></span>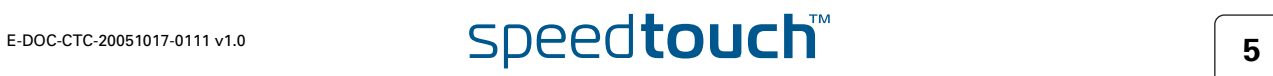

## 2.1 Konfigurieren des SpeedTouch™

<span id="page-11-0"></span>Konfigurations-Möglichkeiten Das SpeedTouch™ kann an einer Wand montiert, aufrecht positioniert oder einfach auf den Schreibtisch gelegt werden.

Wandmontage Gehen Sie wie folgt vor um das SpeedTouch™ an einer Wand oder an einer anderen vertikalen Fläche zu befestigen:

- 1 Bohren Sie zwei Löcher in die Wand oder die vertikale Fläche, an der das SpeedTouch™ befestigt werden soll.
- 2 Drehen Sie zwei Schrauben in die Löcher ein. Sie sollten noch etwa fünf Millimeter aus der Wandoberfläche herausragen.
- 3 Befestigen Sie das SpeedTouch™ mit Hilfe der beiden Befestigungsschlitze auf der Unterseite an der Wand.

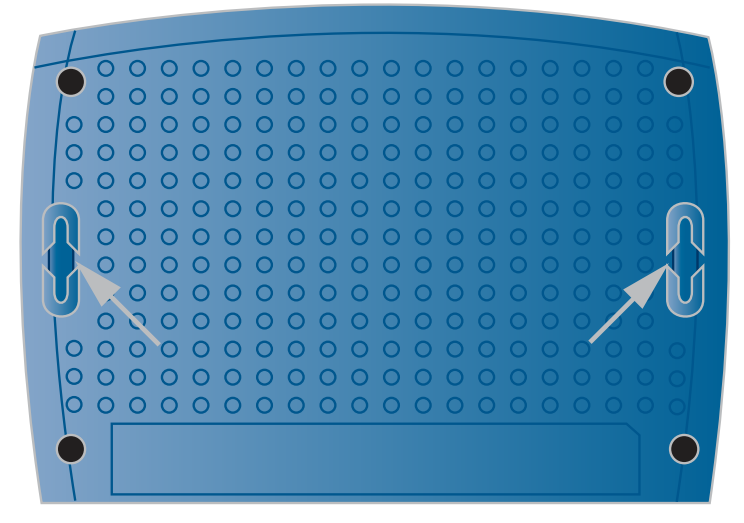

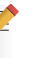

Wenn Sie das SpeedTouch™ an einer Trockenwand anbringen, verwenden Sie Dübel zum Sichern der Schrauben. Andernfalls kann das SpeedTouch™ durch den Zug der an der Rückseite angebrachten Anschlusskabel von der Wand gerissen werden.

Standfuß Um das SpeedTouch™ aufrecht zu positionieren, können Sie den Standfuß verwenden (sofern verfügbar).

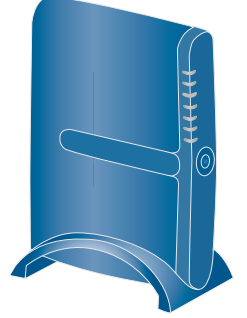

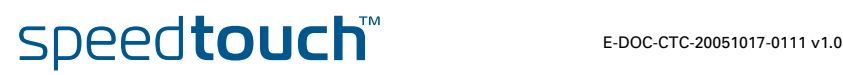

## <span id="page-12-1"></span>2.2 Ihr SpeedTouch™ Installieren

<span id="page-12-0"></span>Konfiguration der Internet-Verbindung Es bestehen drei Möglichkeiten für die Konfiguration der Internet-Verbindung für Ihr SpeedTouch™. Welche Möglichkeit gewählt werden sollte, hängt vom Betriebssystem ab.

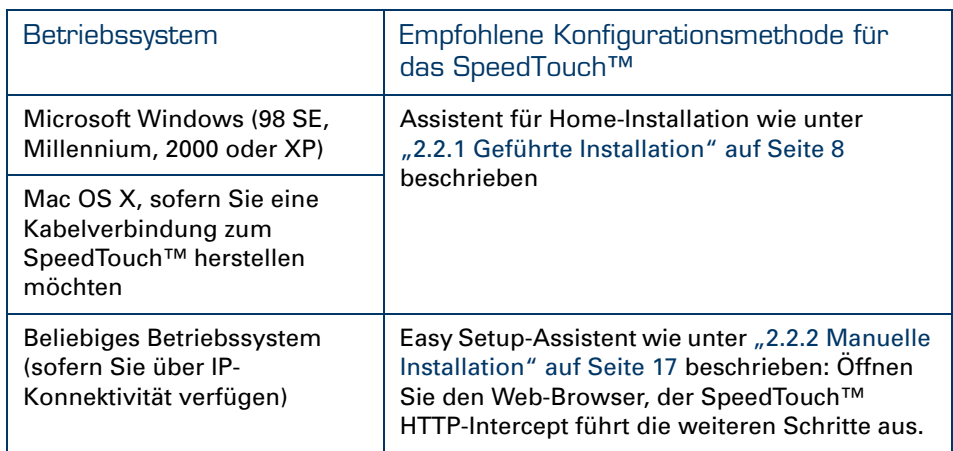

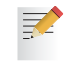

Bei Verwendung von Microsoft Windows XP können Sie außerdem den Microsoft Windows XP Internet Gateway Device (IGD)-Control Agent für UpnP verwenden, wie im SpeedTouch™ Benutzerhandbuch beschrieben.

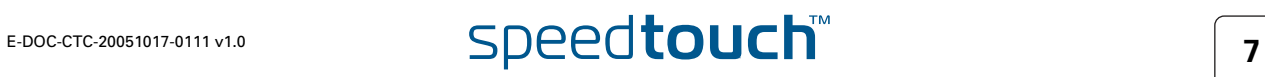

## 2.2.1 Geführte Installation

<span id="page-13-0"></span>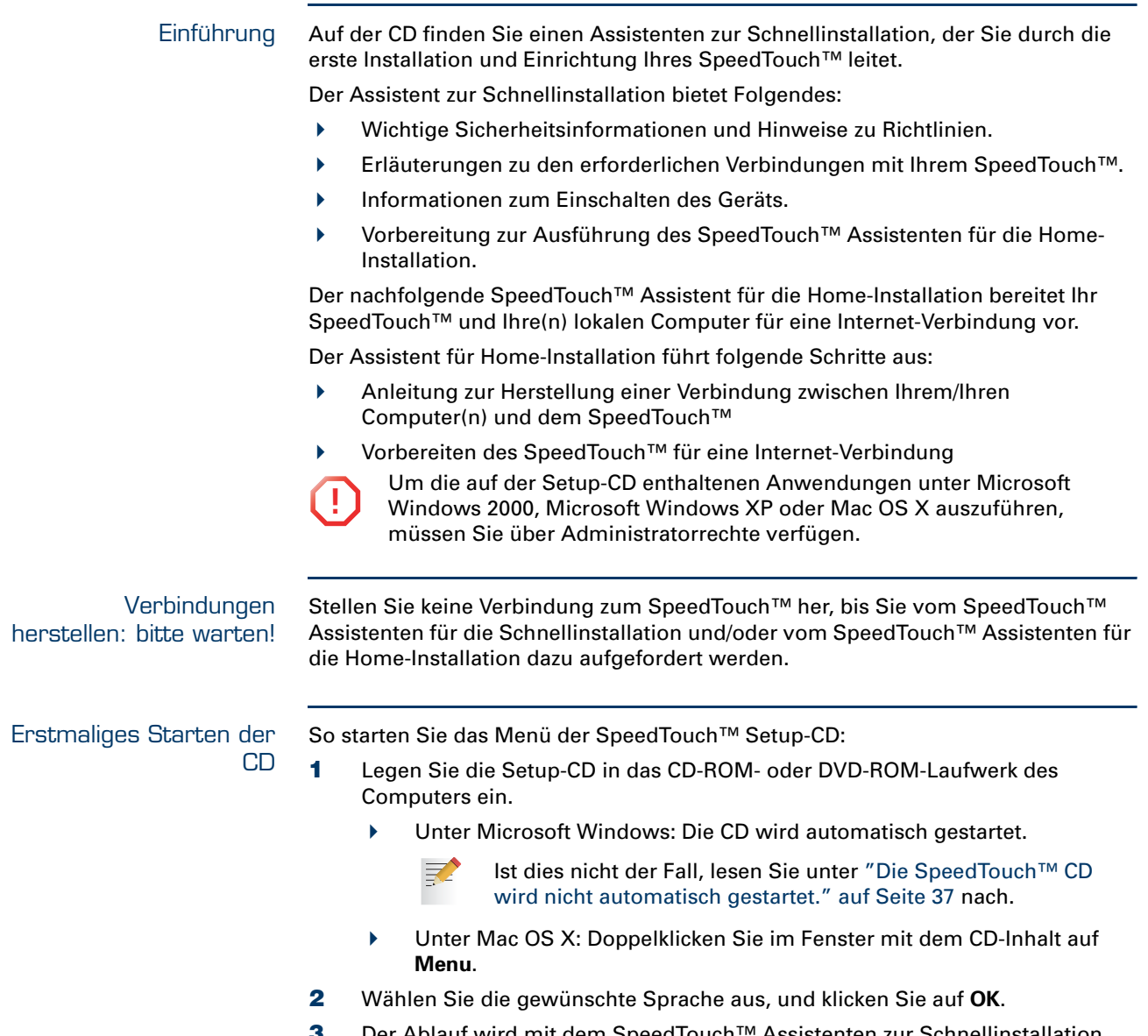

3 Der Ablauf wird mit dem SpeedTouch™ Assistenten zur Schnellinstallation fortgesetzt.

Fahren Sie mit dem Kapitel [" Assistent zur Schnellinstallation" auf Seite 9](#page-14-0) fort.

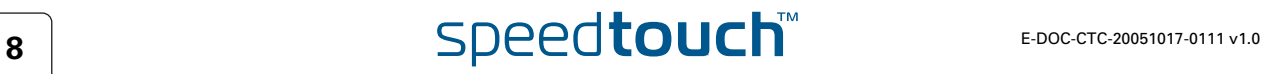

#### <span id="page-14-0"></span>Assistent zur **Schnellinstallation**

Der SpeedTouch™ Assistent zur Schnellinstallation leitet Sie durch die erste Einrichtung Ihres SpeedTouch™. Gehen Sie wie folgt vor:

1 Klicken Sie im Begrüßungsfenster auf **Weiter**, um fortzufahren.

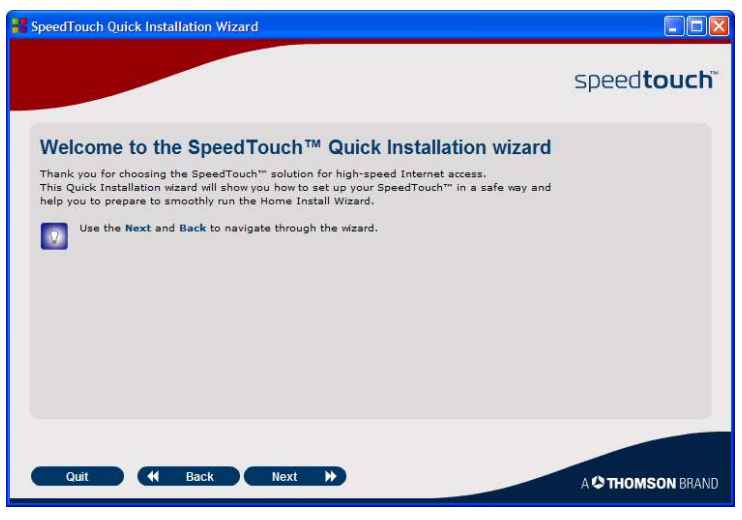

- Wenn Sie diese CD bereits einmal auf Ihrem Computer ausgeführt haben, wird der Assistent zur Schnellinstallation nicht angezeigt. Stattdessen erscheint das CD-Menü.
- 2 Wählen Sie Ihr SpeedTouch™ aus der Liste der unterstützten Geräte aus und klicken Sie auf **Weiter**, um fortzufahren.

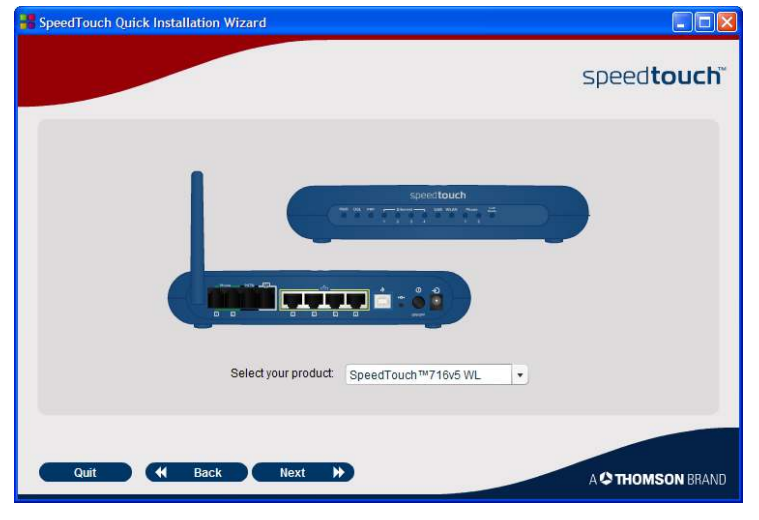

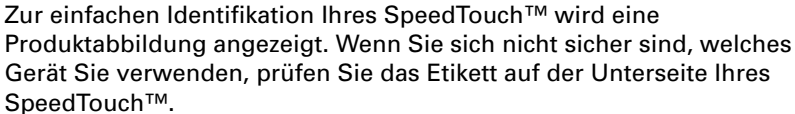

Die Sicherheitsanweisungen und Richtlinienhinweise zum SpeedTouch™ werden angezeigt.

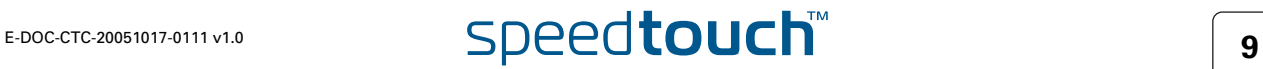

 $\overline{\Omega}$ 

3 Blättern Sie nach unten, lesen Sie alle Anweisungen sorgfältig durch und wählen Sie die Option **Ich habe alle Zulassungsbestimmungen und Sicherheitshinweise gelesen und verstanden**, um das Durchlesen zu bestätigen. Klicken Sie anschließend auf **Weiter**.

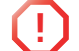

Dieses SpeedTouch™ Gerät wurde nach den neuesten Sicherheitsstandards entwickelt und getestet. Die ordnungsgemäße Verwendung dieses Geräts kann jedoch nur sichergestellt werden, wenn Sie die angezeigten Sicherheitshinweise und Zulassungsbestimmungen, die auch in der eventuell im Lieferumfang enthaltenen Broschüre enthalten sind, lesen und genau beachten, bevor Sie das SpeedTouch™ Gerät installieren.

Mit Hilfe der folgenden Bildschirme werden Sie durch die erste Hardware-Einrichtung Ihres SpeedTouch™ geführt.

4 Befolgen Sie alle Anweisungen sorgfältig. Klicken Sie auf **Weiter**, wenn Sie mit dem nächsten Schritt fortfahren möchten.

Wenn alle erforderlichen vorläufigen Verbindungen zum SpeedTouch™ eingerichtet sind und das SpeedTouch™ eingeschaltet und initialisiert ist, führt der Assistent zur Schnellinstallation abschließend den folgenden Schritt aus:

 Sicherstellen, dass Sie über alle Informationen verfügen, damit der Assistent für die Home-Installation das SpeedTouch™ für eine Internet-Verbindung konfigurieren kann.

Im Abschnitt "Konfigurationsdetails von Ihrem Internet-Dienstanbieter" [auf Seite 5](#page-10-1)finden Sie eine Übersicht der erforderlichen Informationen.

- Starten Sie den SpeedTouch™ Assistenten für die Home-Installation.
- 5 Klicken Sie auf **Mein SpeedTouch einrichten**, um fortzufahren.
- 6 Der Ablauf wird mit dem SpeedTouch™ Assistenten für die Home-Installation fortgesetzt.

Fahren Sie mit dem Kapitel "Assistent für Home-Installation" auf Seite 11 fort.

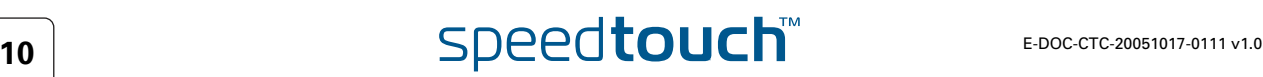

#### <span id="page-16-0"></span> Assistent für Home-**Installation**

Der SpeedTouch™ Assistent für die Home-Installation leitet Sie durch das Einrichten der lokalen Netzwerkverbindungen und durch die Vorbereitung des SpeedTouch™ für Internet-Konnektivität.

1 Klicken Sie im Begrüßungsfenster auf **Weiter**, um fortzufahren.

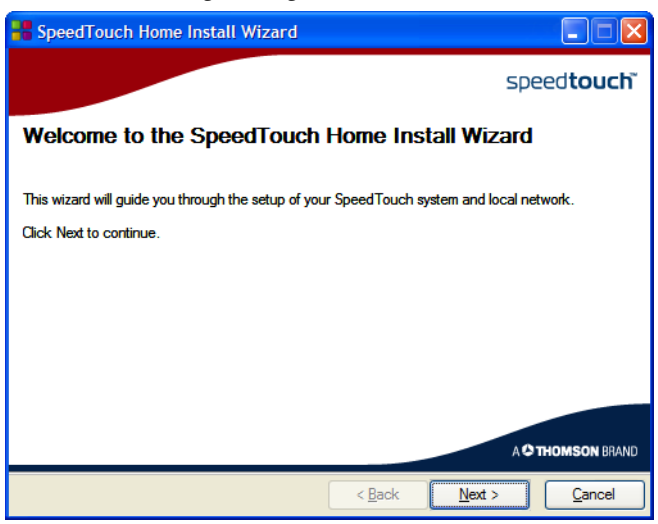

Das Fenster mit der Software-Lizenzvereinbarung wird geöffnet.

2 Sie können erst fortfahren, wenn Sie die Bestimmungen der Lizenzvereinbarung akzeptiert haben. Klicken Sie auf **Ja**, um die Bestimmungen der Lizenzvereinbarung zu akzeptieren.

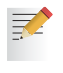

Wenn Sie die Software-Lizenzvereinbarung bei einem früheren Konfigurationsvorgang bereits akzeptiert haben, wird dieses Fenster nicht angezeigt.

Der SpeedTouch™ Assistent für die Home-Installation prüft Ihr System und fordert Sie auf, das SpeedTouch™ mit Ihrem Computer zu verbinden.

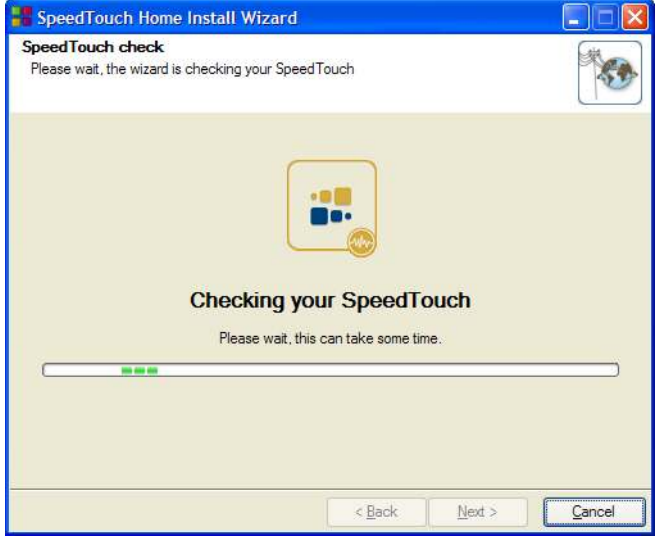

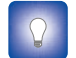

Im Abschnitt "SpeedTouch™ Verkabelung" auf Seite 20 finden Sie eine umfassende Übersicht aller SpeedTouch™ Verbindungen.

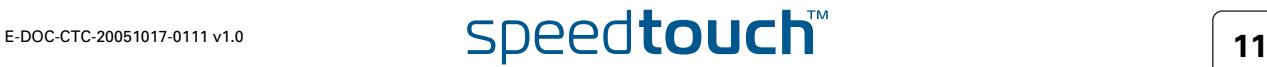

- 3 Stellen Sie eine der folgenden Verbindungen her:
	- Verbinden Sie das gelbe RJ-45-Ethernet-Kabel mit dem gelben (gekennzeichneten) Ethernet-Anschluss an Ihrem SpeedTouch™ sowie mit dem Ethernet-Anschluss des Computers.
	- Verbinden Sie das blaue USB-Kabel mit dem blau gekennzeichneten USB-Anschluss Ihres SpeedTouch™ sowie mit dem USB-Anschluss Ihres Computers.

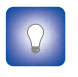

Im Falle von Problemen finden Sie im Abschnitt ["2.5.1 Installieren der USB-Treiber" auf Seite 22](#page-27-0) weiterführende Informationen.

 Bei drahtlosen Netzwerken müssen Sie eine Funknetzwerkkarte oder einen entsprechenden Adapter mit Ihrem Computer verbinden.

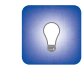

Im Falle von Problemen finden Sie im Abschnitt "Fahren Sie mit dem Abschnitt "Konfigurieren der Internet-Verbindung" auf Seite 13 fort." auf Seite 23 weiterführende Informationen.

4 Wenn Sie die Hardware erfolgreich installiert haben und mit dem SpeedTouch™ verbunden sind, folgt die Konfiguration der Internet-Verbindung.

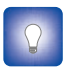

Falls der Assistent keine Verbindung erkennt, wird eine Fehlermeldung angezeigt. Lesen Sie unter " Der Assistent kann keine Verbindung [erkennen" auf Seite 37](#page-42-2) nach.

Fahren Sie mit dem Kapitel "Konfigurieren der Internet-Verbindung" auf [Seite 13](#page-18-0) fort.

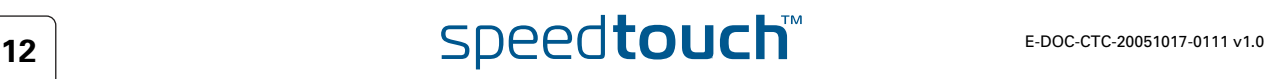

<span id="page-18-0"></span>Konfigurieren der Internet-Verbindung Gehen Sie wie folgt vor:

- 1 Geben Sie bei Aufforderung den **Benutzernamen** und das **Kennwort** für die SpeedTouch™ Sicherheitseinstellungen ein, und klicken Sie auf **OK**.
	- Der werkseitige Standardbenutzer lautet "Administrator". Diesem ₹ Benutzernamen ist kein Kennwort zugeordnet. Es wird empfohlen, einen anderen Benutzernamen und ein anderes Kennwort einzugeben, um Ihr SpeedTouch™ während der Konfiguration zu schützen (im Abschnitt ["2.6 Grundlegende Sicherheitsfunktionen" auf Seite 26](#page-31-0) finden Sie weitere Informationen).
- 2 Wählen Sie die richtige **Region**, den richtigen **Anbieter** und den gewünschten **Dienst** für Ihre Internet-Verbindung aus (siehe die Angaben Ihres Anbieters), und klicken Sie auf **Weiter.**

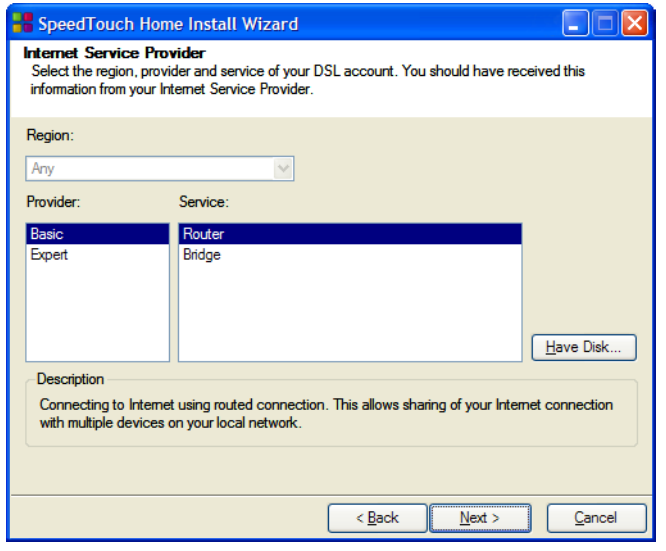

!<br>!

Wenn Sie von Ihrem Dienstanbieter eine separate CD oder Diskette mit einem dedizierten Dienstprofil erhalten haben, klicken Sie auf **Datenträger**, und wechseln Sie dann in das Verzeichnis, in dem sich die entsprechende Dienstprofil-Vorlagendatei befindet.

- Ab hier unterscheidet sich die Vorgehensweise unter Umständen von der im Folgenden beschriebenen. Welche Angaben Sie machen müssen, hängt vom ausgewählten Dienstprofil ab, dessen Informationen Sie von Ihrem Dienstanbieter erhalten. In den folgenden Bildschirmen werden Sie durch das Konfigurationssetup des SpeedTouch™ und des Computers geführt. Geben Sie die entsprechenden Informationen ein, und klicken Sie bei Aufforderung auf **Weiter**.
- 3 Zunächst wird die Internet-Konnektivität eingerichtet.
	- Wählen Sie die **VPI/VCI** und falls erforderlich den Verbindungstyp aus, wie von Ihrem Dienstanbieter angegeben, und klicken Sie auf **Weiter**, um fortzufahren.
	- Geben Sie den **Benutzernamen** und das **Kennwort** für Ihr Internetkonto ein, wie von Ihrem Dienstanbieter angegeben, und klicken Sie auf **Weiter**.
- 4 Das Verfahren wird mit einigen weiteren Konfigurationen fortgesetzt.
	- Fahren Sie mit dem Kapitel "Konfigurieren des SpeedTouch™ (und Ihres [Computers\)" auf Seite 14](#page-19-0) fort.

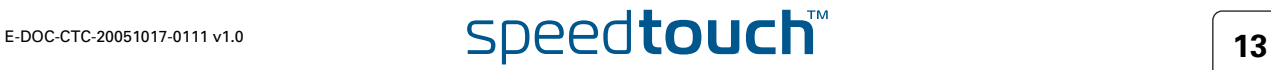

<span id="page-19-1"></span><span id="page-19-0"></span>Konfigurieren des SpeedTouch™ (und Ihres Computers) Gehen Sie wie folgt vor:

1 Je nach dem ausgewählten Dienstprofil und den Anforderungen Ihres ISP müssen im Verlauf des Assistenten für Home-Installation möglicherweise weitere Einstellungen vorgenommen werden. Hierzu zählen beispielsweise der dynamische DNS-Dienst, die Zeiteinstellung, VoiP (SIP oder MGCP) usw.

Geben Sie die von Ihrem Internet-Dienstanbieter zur Verfügung gestellten Informationen ein, und klicken Sie auf **Weiter**, wenn Sie dazu aufgefordert werden.

2 Wenn Sie die drahtlosen Verbindungen Ihres SpeedTouch™ schützen möchten, stellen Sie den Schieberegler auf die gewünschte Sicherheitsstufe ein.

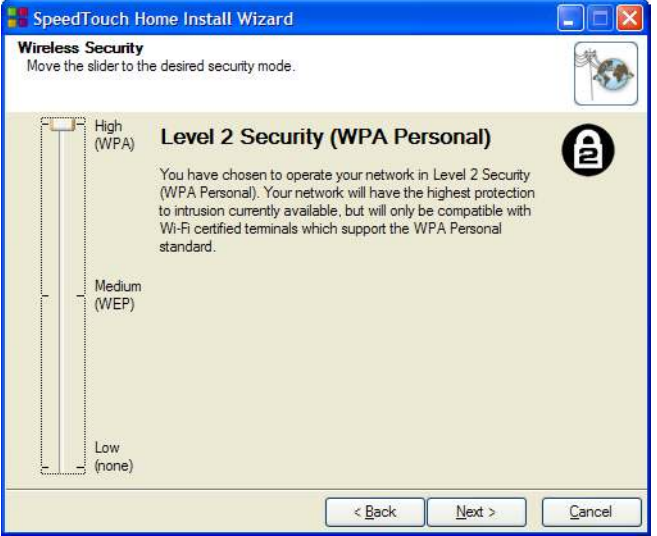

Es stehen folgende Sicherheitsmodi für den Schutz des Datenverkehrs zwischen dem SpeedTouch™ und angeschlossenen WLAN-Stationen zur Verfügung:

- **Niedrig**: Es sind keine Sicherheitsfunktionen aktiviert.
- **Mittel**: Der Datenverkehr wird mittels einer statischen Verschlüsselung (WEP) verschlüsselt.
- **Hoch**: Der gesamte WLAN-Verkehr wird mittels WPA, dem höchsten verfügbaren Sicherheitsstandard, verschlüsselt.

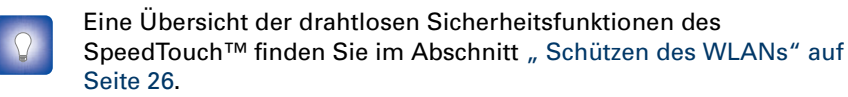

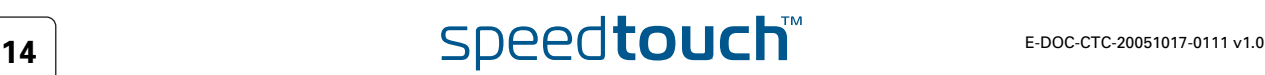

3 Geben Sie einen Benutzernamen und ein Kennwort an um Ihr SpeedTouch™ vor unberechtigtem Zugriff zu schützen. Jedes Mal, wenn ein Benutzer auf eine SpeedTouch™ Verwaltungsschnittstelle zugreifen möchte, wird er zur Angabe seines Benutzernamens und Kennworts aufgefordert.

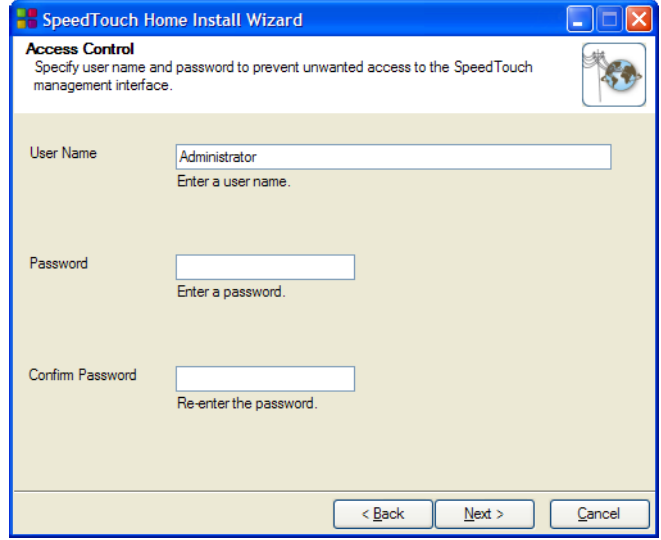

Klicken Sie auf **Weiter**, um fortzufahren.

4 Das Verfahren wird mit dem Abschluss der Konfiguration Ihres SpeedTouch<sup>™</sup> und des Computers fortgesetzt.

Fahren Sie mit dem Kapitel [" Beenden des Assistenten für die Home-](#page-21-0)[Installation" auf Seite 16](#page-21-0) fort.

<span id="page-21-0"></span>Beenden des Assistenten für die Home-Installation Der SpeedTouch™ Assistent für die Home-Installation konfiguriert das SpeedTouch™ und Ihren Computer in Übereinstimmung mit dem Dienstprofil.

1 Sie können den Konfigurationsvorgang in folgendem Fenster verfolgen:

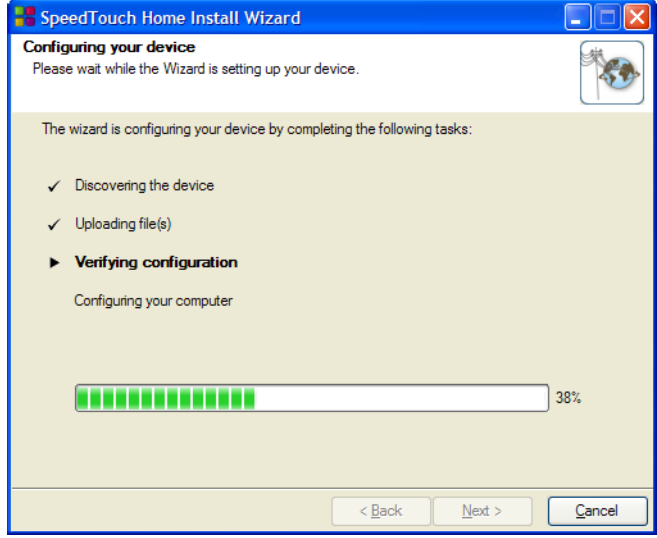

- 2 Klicken Sie abschließend auf **Fertig stellen**, um den Assistenten zu beenden. Folgende Schritte werden automatisch durchgeführt:
	- Nach einigen Sekunden leuchtet die LED Internet Ihres SpeedTouch™ grün auf, um auf die Internet-Konnektivität hinzuweisen. Ist dies nicht der Fall, lesen Sie unter ["4.2 Diagnose Mit Hilfe der LEDs" auf Seite 33](#page-38-1) nach. Sie können Ihre Internet-Verbindung bei Bedarf wie im Abschnitt [" Testen der Internet-Verbindung" auf Seite 35](#page-40-1) beschrieben testen.
	- Das Menü der SpeedTouch™ CD erscheint. Weitere Informationen finden Sie unter ["2.3 Die SpeedTouch™ Setup-CD" auf Seite 19.](#page-24-0)
	- Sie werden automatisch zu den integrierten SpeedTouch™ weitergeleitet (sofern Sie die Option **http://speedtouch.lan** im letzten Fenster des Assistenten zur Home-Installation nicht deaktiviert haben). Auf diesen Seiten können Sie die Firewall, die Geräteeinstellungen, die Einstellungen Ihres WLAN-Zugriffspunkts usw. konfigurieren. Weitere Informationen finden Sie im SpeedTouch™ Benutzerhandbuch.

Weitere Informationen zu IP-Einstellungen Die im Zuge des Assistenten für Home-Installation verwendete Netzwerkschnittstelle wird in den meisten Fällen so konfiguriert, dass dieser die IP-Einstellungen automatisch zugewiesen werden. Dies ist die bequemste Konfigurationsmethode. Ändern Sie diese nicht.

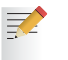

Für feste oder erweiterte IP-Konfigurationen befolgen Sie die Anweisungen Ihres ISP.

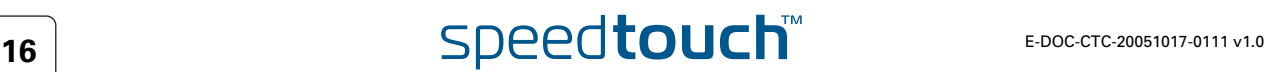

## <span id="page-22-1"></span>2.2.2 Manuelle Installation

#### <span id="page-22-0"></span>Web-basierte einfache **Einrichtung**

Bei der einfachen Konfiguration wird Ihre Internet-Verbindung durch wenige Klicks eingerichtet.

Die einfache Konfiguration ist unabhängig vom Betriebssystem.

Voraussetzungen Stellen Sie Folgendes sicher:

- Das SpeedTouch™ ist korrekt eingerichtet und eingeschaltet.
- Der Computer ist mit dem SpeedTouch™ verbunden. Bei einer WLAN-Verbindung muss auf dem Computer ein WLAN-Client-Adapter installiert und ordnungsgemäß konfiguriert sein, damit eine Verbindung zum SpeedTouch™ hergestellt werden kann.

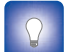

Im Abschnitt "SpeedTouch™ Verkabelung" auf Seite 20 finden Sie eine umfassende Übersicht aller SpeedTouch™ Verbindungen.

- Ihr Host-Computer ist als DHCP-Client oder mit einer festen gültigen IP-Adresse konfiguriert. Weitere Informationen finden Sie in der **Hilfe** des Web-Browsers.
	- $\Omega$

Bei Problemen können Sie dem Host-Computer eine feste IP-Adresse im Subnetz des SpeedTouch™ zuweisen (sofern der SpeedTouch™ eine Standardadresse, also eine Adresse zwischen 192.168.1.1 und 192.168.1.253, aufweist). Wenn Sie feste IP-Adressen verwenden, muss das SpeedTouch™ als DNS-Server (Standard) konfiguriert werden.

 Der Web-Browser verwendet keinen Proxyserver. Weitere Informationen finden Sie im Kapitel [" Deaktivieren des Proxyservers" auf Seite 41](#page-46-1).

HTTP-Intercept Gehen Sie wie folgt vor:

1 Öffnen Sie einen Web-Browser. Rufen Sie eine beliebige Website auf, z. B. <http://www.speedtouch.com>. Wurde keine Internet-Verbindung eingerichtet, werden Sie automatisch zur SpeedTouch™ **Begrüßungsseite** weitergeleitet.

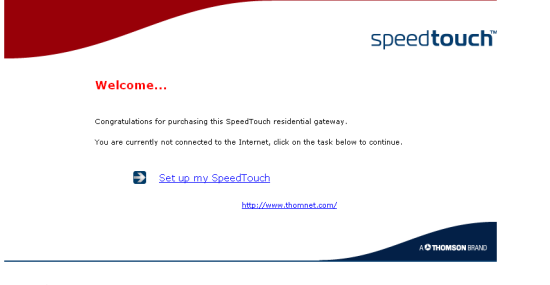

- Wenn keine automatische Umleitung stattfindet, fahren Sie mit dem 灵 Abschnitt "Starten des Easy Setup-Assistenten" auf Seite 18 fort.
- 2 Klicken Sie auf **Mein SpeedTouch einrichten**, um den Easy Setup-Assistenten zu starten.
- 3 Fahren Sie mit dem Kapitel "Konfigurieren einer Internet-Verbindung" auf [Seite 18](#page-23-1) fort.

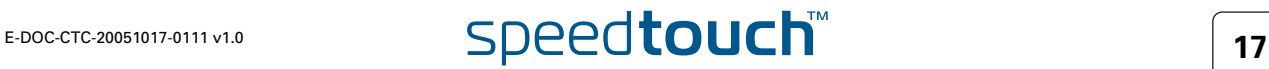

#### <span id="page-23-0"></span>Starten des Easy Setup-**Assistenten**

Der Easy Setup-Assistent kann auch über die integrierten Webseiten aufgerufen werden. Gehen Sie wie folgt vor:

- 1 [Rufen Sie die SpeedTouch™ Seiten unter http://speedtouch.lan oder der IP-](http://192.168.1.254)[Adresse \(Standard: 1](http://192.168.1.254)92.168.1.254) auf.
- 2 Klicken Sie im Menü auf **SpeedTouch**.

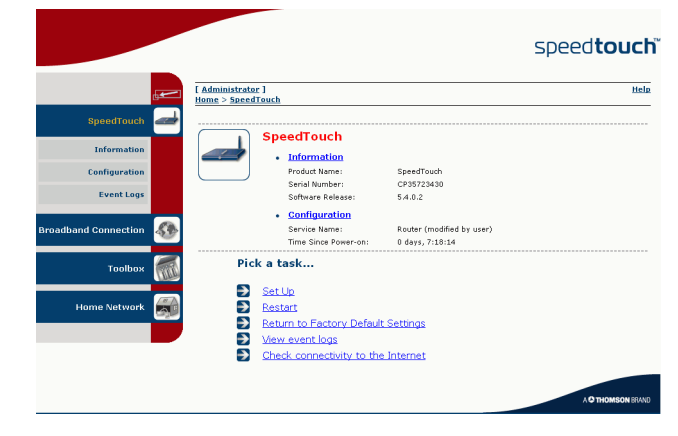

3 Klicken Sie in der Liste **Aufgabe auswählen** auf **Einrichten**.

<span id="page-23-1"></span>Konfigurieren einer Internet-Verbindung Führen Sie folgende Schritte im Easy Setup-Assistenten aus:

- 1 Klicken Sie auf **Weiter**, um fortzufahren. Wenn Sie den Assistenten abbrechen möchten, klicken Sie auf **Abbrechen**.
- 2 Wählen Sie den **Dienst**, der Ihnen vom Internet-Dienstanbieter genannt wurde (Router oder Bridge), und klicken Sie auf **Weiter**.
- 3 Wählen Sie die richtige **VPI/VCI-Einstellung** aus, und definieren Sie bei Bedarf den vom ISP angegebenen **Verbindungstyp** (PPPoE oder PPPoA)**.** Klicken Sie dann auf **Weiter**.
- 4 Tragen Sie bei einer über einen Router die Einstellungen des Internet-Kontos (**PPP-Benutzername** und **Kennwort)** ein (diese Informationen erhalten Sie von Ihrem ISP. Klicken Sie auf **Weiter**.
- 5 Geben Sie den SpeedTouch™ Sicherheitsbenutzernamen und das Kennwort an.
	- Der werkseitige Standardbenutzer lautet "Administrator". Diesem 冡 Benutzernamen ist kein Kennwort zugeordnet. Es wird empfohlen, einen anderen Administrator-Benutzernamen und ein zugehöriges Kennwort anzugeben, um das SpeedTouch™ vor Sicherheitsverletzungen zu schützen (siehe "2.6 Grundlegende [Sicherheitsfunktionen" auf Seite 26](#page-31-0)).
- 6 Im nächsten Bildschirm können Sie die Einstellungen vor der Konfiguration des SpeedTouch™ prüfen. Fall Sie etwas ändern möchten, klicken Sie auf **Zurück**. Um die Einstellungen zu bestätigen, klicken Sie auf **Starten**.
- 7 Warten Sie, bis die Konfiguration durchgeführt wurde, und klicken Sie dann auf **Fertig stellen.** Nach kurzer Zeit kehren Sie automatisch zum **Begrüßungsbildschirm** zurück. Klicken Sie auf den unteren Link, um die SpeedTouch™ Seiten aufzurufen, oder wählen Sie **Diese Seite nicht wieder anzeigen**, um über Ihre Standard-Homepage auf das Internet zuzugreifen.

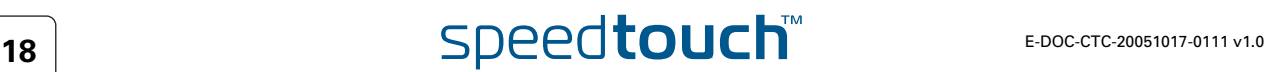

## <span id="page-24-1"></span>2.3 Die SpeedTouch™ Setup-CD

<span id="page-24-0"></span>SpeedTouch™ Setup-CD<sub>1</sub> Das SpeedTouch™ wird mit einer Setup-CD geliefert.

Wenn Sie die CD in einen Microsoft Windows-PC oder Mac OS X-Computer einlegen, wird ein intuitives CD-Menü mit den Funktionen und dem Inhalt der Setup-CD angezeigt.

Bei anderen Betriebssystemen können Sie die Benutzerdokumentation, die SpeedTouch™ Systemsoftware, Dienstvorlagen usw. über die Unterverzeichnisse aufrufen.

SpeedTouch™ CD-Menü Das Menü der SpeedTouch™ CD erscheint jedes Mal automatisch, wenn Sie die CD einlegen oder wenn Sie nacheinander die Assistenten für Schnell- und Home-Installation ausführen:

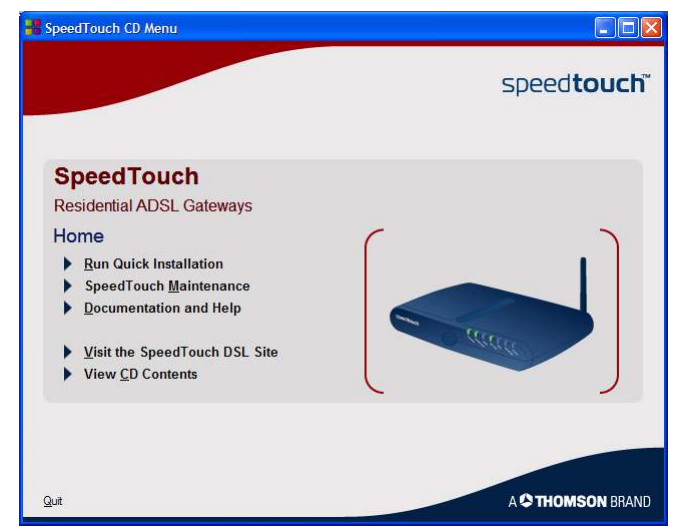

Wählen Sie:

- **Schnellinstallation starten**, um den SpeedTouch™ Assistenten zur Schnellinstallation zu starten.
- **SpeedTouch-Wartung**, um folgende Aufgaben auszuführen:
	- Neukonfigurieren des SpeedTouch™ mit Hilfe des Assistenten für die Home-Installation.
	- Suchen nach SpeedTouch™ Aktualisierungen im Internet.
- **Dokumentation und Hilfe** für:
	- Lesen der Benutzer-Dokumentation für Ihren SpeedTouch™ DSL-Gateway.
	- Lesen der Benutzerdokumentation für SpeedTouch™ Netzwerkprodukte
	- Weitere Informationen unter den SpeedTouch™ Produkten und Lösungen.
	- Besuchen den Online-Support unter [www.speedtouch.com.](http://www.speedtouch.com)
	- Wenn beim Anzeigen der SpeedTouch™ Dokumentation Probleme 氯 auftreten sollten, lesen Sie unter " Die SpeedTouch™ Dokumentation [kann nicht angezeigt werden" auf Seite 38](#page-43-0) nach.
- Öffnen Sie ein neues Fenster, um den Inhalt der Setup-CD anzuzeigen.

## 2.4 SpeedTouch™ Grundlegendes zu Verbindungen

<span id="page-25-1"></span><span id="page-25-0"></span>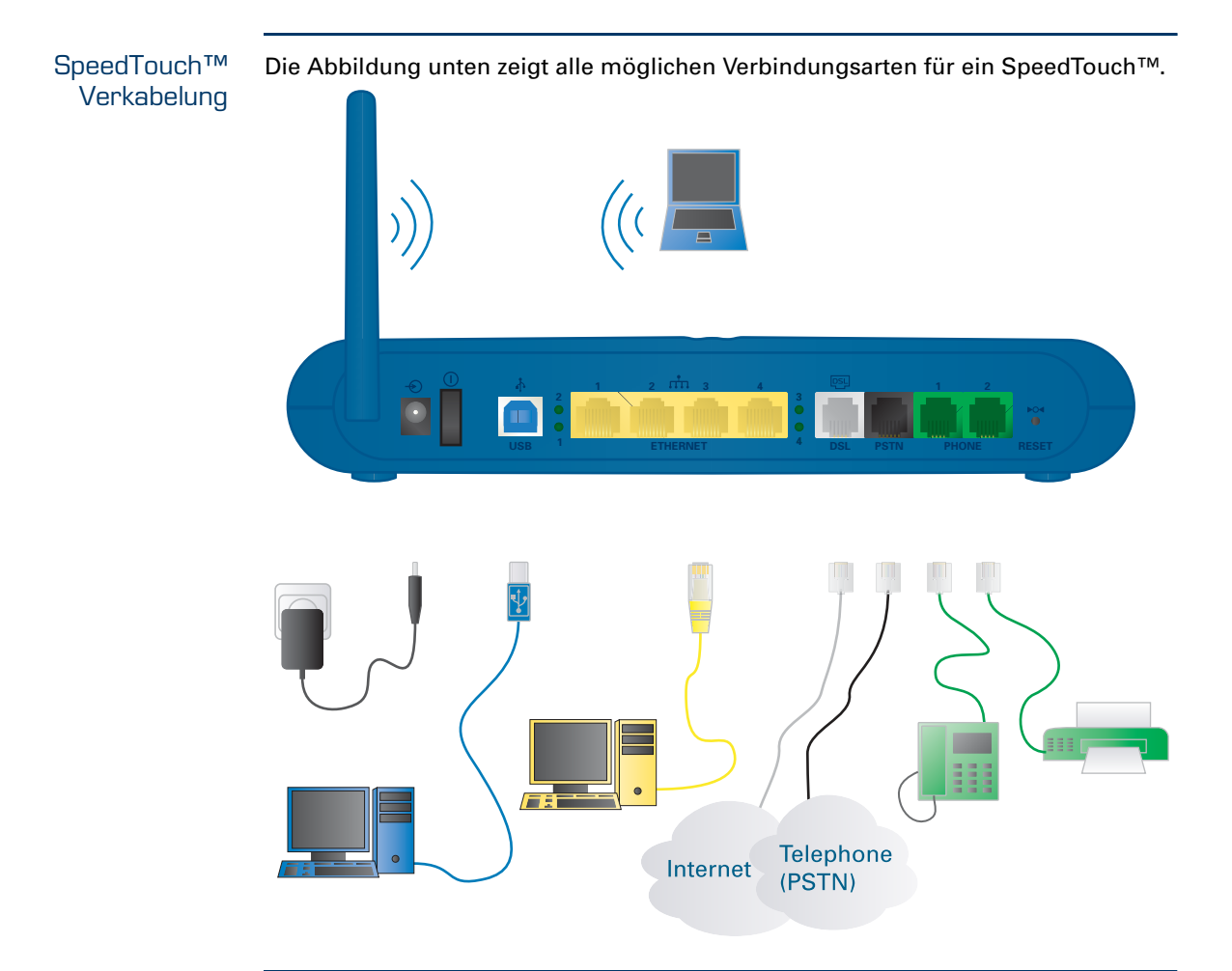

Markieren von Verbindungen In den meisten Fällen leitet Sie der SpeedTouch™ Assistent für Schnell- und Home-Installation durch die Erstellung der erforderlichen Verbindungen für Ihr SpeedTouch™.

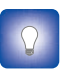

Es wird empfohlen, diese Verbindungen erst nach Aufforderung durch den Assistenten herzustellen. Weitere Informationen finden Sie unter "2.2 Ihr [SpeedTouch™ Installieren" auf Seite 7.](#page-12-0)

Wenn Sie die erforderlichen Verbindungen selbst herstellen möchten, siehe den Abschnitt ["2.5 Verbindungen – Übersicht und Aktivierung" auf Seite 21](#page-26-0).

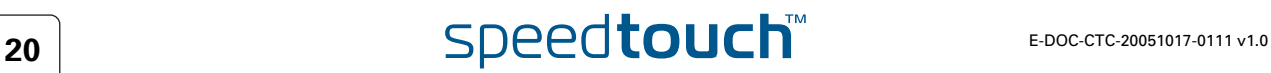

## 2.5 Verbindungen – Übersicht und Aktivierung

<span id="page-26-0"></span>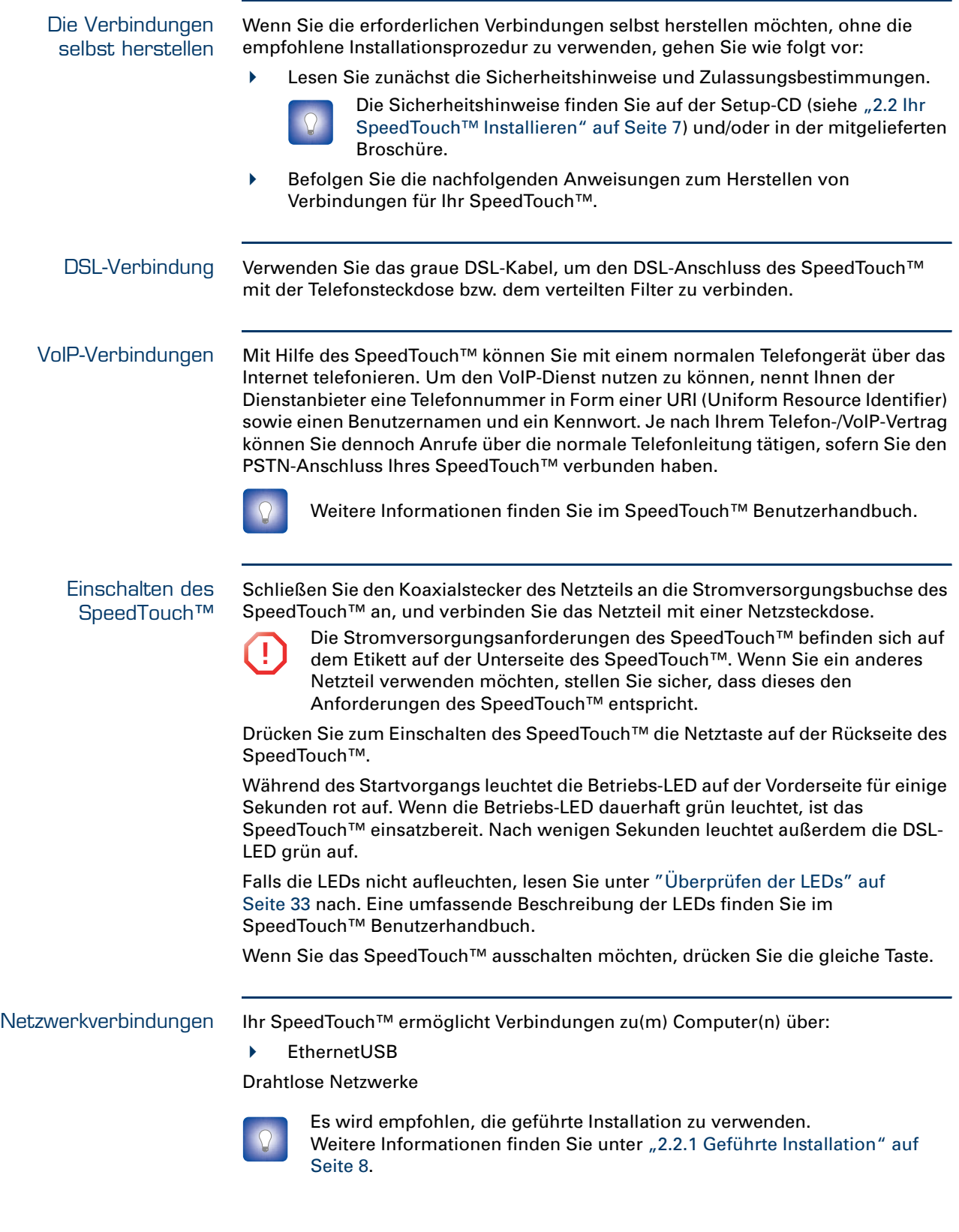

### 2.5.1 Installieren der USB-Treiber

<span id="page-27-0"></span>

USB-Verbindung Sie können das SpeedTouch™ auch über den USB-Anschluss an den Computer anschließen. Hierfür müssen Sie die entsprechenden USB-Treiber installieren.

Unterstützte Betriebssysteme Die USB-Verbindung des SpeedTouch™ wird bei folgenden Betriebssystemen unterstützt:

- Microsoft-Betriebssysteme:
	- Microsoft Windows 98SE
		- Microsoft Windows Millennium
		- Microsoft Windows 2000
		- Microsoft Windows XP

Während der Installation benötigen Sie möglicherweise die Microsoft Windows-Installations-CD-ROM.

Je nach Microsoft Windows-Betriebssystem können bei der 冡 Installation geringfügige Abweichungen auftreten.

- Mac-Betriebssysteme:
	- ▶ Mac OS X 10.2 (Jaguar)
	- Mac OS X 10.3 (Panther)
	- Mac OS X 10.4 (Tiger)

Installieren der Windows-USB-Treiber Wenn Sie das SpeedTouch™ zum ersten Mal über die USB-Schnittstelle mit dem Computer verbinden, werden Sie nach dem Anschließen des USB-Kabels an den Computer nach einem USB-Treiber gefragt.

Sie finden die erforderliche USB-Treibersoftware auf der Setup-CD. Die Installation ist dank Plug & Play problemlos durchführbar.

Gehen Sie wie folgt vor:

1 Schließen Sie das blaue USB-Kabel an den mit dem USB-Logo gekennzeichneten Anschluss des SpeedTouch™ an.

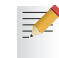

Das USB-Logo sieht folgendermaßen aus:  $\leftarrow$ 

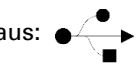

2 Das andere Ende des USB-Kabels wird an einen USB-Anschluss des Computers angeschlossen. In den meisten Fällen ist der USB-Anschluss des Computers ebenfalls mit dem USB-Symbol gekennzeichnet.

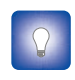

Sie können Ihren Computer auch über einen USB-Hub mit dem SpeedTouch™ verbinden, sofern der Hub über eine eigene Stromversorgung verfügt.

Das Thomson USB-Remote-NDIS-Gerät wird von Windows automatisch erkannt:

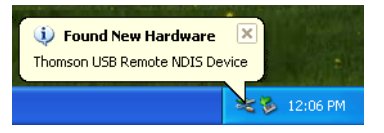

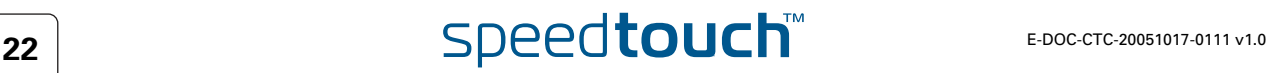

3 Der Assistent für das Suchen neuer Hardware wird angezeigt. Er führt Sie durch den Installationsvorgang für die USB-Treiber.

Klicken Sie auf **Weiter**, um fortzufahren.

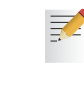

Im Assistenten für das Suchen neuer Hardware werden Sie unter Umständen aufgefordert, sich mit Windows Update zu verbinden, um nach neuer Software zu suchen. Wählen Sie in diesem Fall **Nein, diesmal nicht** aus, und klicken Sie auf **Weiter**.

- 4 Stellen Sie sicher, dass die SpeedTouch™ Setup-CD eingelegt ist. Wählen Sie dann die Option **Software automatisch installieren (empfohlen)** aus, und klicken Sie auf **Weiter**.
- 5 Der USB-Treiber wird installiert. Nach einiger Zeit wird ein Dialogfeld angezeigt, das die Fertigstellung angibt. Klicken Sie auf **Fertig stellen**, um den Assistenten zu schließen.
- 6 Fahren Sie mit dem Abschnitt "Konfigurieren der Internet-Verbindung" auf [Seite 13](#page-18-0) fort.

Installieren der Mac-USB-Treiber Sie finden die erforderliche USB-Treibersoftware auf der Setup-CD. Die Installation ist dank Plug & Play problemlos durchführbar.

Gehen Sie wie folgt vor:

1 Schließen Sie das blaue USB-Kabel an den mit dem USB-Logo gekennzeichneten Anschluss des SpeedTouch™ an.

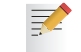

Das USB-Logo sieht folgendermaßen aus: ● →

2 Das andere Ende des USB-Kabels wird an einen USB-Anschluss des Computers angeschlossen. In den meisten Fällen ist der USB-Anschluss des Computers ebenfalls mit dem USB-Symbol gekennzeichnet.

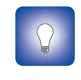

Sie können Ihren Computer auch über einen USB-Hub mit dem SpeedTouch™ verbinden, sofern der Hub über eine eigene Stromversorgung verfügt.

Mac OS X erkennt neue Anschlüsse automatisch.

- 3 Stellen Sie sicher, dass die SpeedTouch™ Setup-CD eingelegt ist, und klicken Sie auf **OK**.
- 4 Klicken Sie im Netzwerkfenster auf **Übernehmen**.

Fahren Sie mit dem Abschnitt ["Konfigurieren der Internet-Verbindung" auf](#page-18-0)  [Seite 13](#page-18-0) fort.

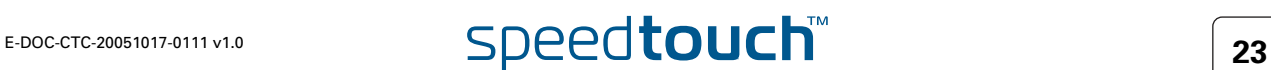

## 2.5.2 WLAN-Setup

<span id="page-29-0"></span>WLAN-Client-Adapter Für eine WLAN-Verbindung zu Ihrem mit der Wi-Fi-Spezifikation kompatiblen SpeedTouch™ benötigen Sie einen 802.11 b/g-kompatiblen WLAN-Client-Adapter.

Sie können folgende WLAN-Client-Adapter verwenden:

- SpeedTouch™110g CardBus.
- SpeedTouch™120g USB-Adapter (mit Kabel).
- SpeedTouch™121g-Adapter (ohne Kabel)
- Einen anderen mit der Wi-Fi-Spezifikation kompatiblen WLAN-Client
- Den integrierten Wi-Fi-zertifizierten WLAN-Adapter, sofern Ihr Computer über ein solches Modul verfügt

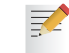

Um unter Microsoft Windows 2000 oder Microsoft Windows XP Hardware installieren zu können, benötigen Sie Administratorrechte auf diesem Computer.

Installieren des WLAN-Client-Adapters

Der Assistent für die Home-Installation fordert Sie zum Anschließen des WLAN-Client-Adapters auf.

Gehen Sie wie folgt vor:

- 1 Stecken Sie den WLAN-Client-Adapter ein. Die Hardware wird installiert.
	- Wenn Sie einen drahtlosen SpeedTouch™ Netzwerkadapter verwenden, wird der SpeedTouch™ Wireless Client Manager installiert. Hierbei handelt es sich um eine Alternative zur Wireless Zero Configuration (WZC) von Windows XP. Wenn auf Ihrem Computer Windows XP installiert ist und Sie die Verwendung der WZC vorziehen, finden Sie unter ["Wiederherstellen der](#page-45-1)  [konfigurationsfreien drahtlosen Verbindung \(WZC\)" auf Seite 40](#page-45-1) Anleitungen dazu, wie Sie wieder auf WZC umstellen können.

Mit dem mitgelieferten SpeedTouch™110g/120g/121g-Adapter wird der Client Manager ordnungsgemäß für eine sichere WLAN-Verbindung zum SpeedTouch™ konfiguriert. Bei einem WLAN-Client von einem Fremdanbieter unter Microsoft Windows XP mit Service Pack 2 wird die WLAN-Konfiguration über die WZC durchgeführt. In anderen Fällen müssen Sie den Client Manager Ihres WLAN-Clients ohne die Hilfe des Assistenten konfigurieren.

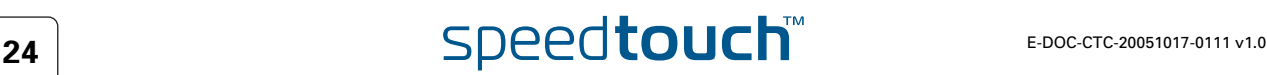

2 Geben Sie die Seriennummer des SpeedTouch™ ein und klicken Sie auf **Weiter**.

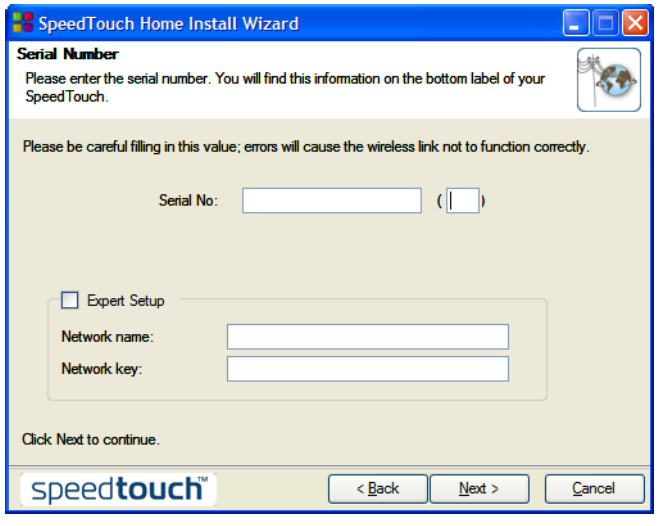

氯

Die Seriennummer des SpeedTouch™ ist eine 13-stellige Nummer die sich auf dem Typenschild an der Unterseite des SpeedTouch™befindet.

In einem Fortschrittsfenster können Sie die Einrichtung der WLAN-Verbindung für das SpeedTouch™ verfolgen.

3 Fahren Sie mit dem Abschnitt "Konfigurieren der Internet-Verbindung" auf [Seite 13](#page-18-0) fort.

## 2.6 Grundlegende Sicherheitsfunktionen

<span id="page-31-0"></span>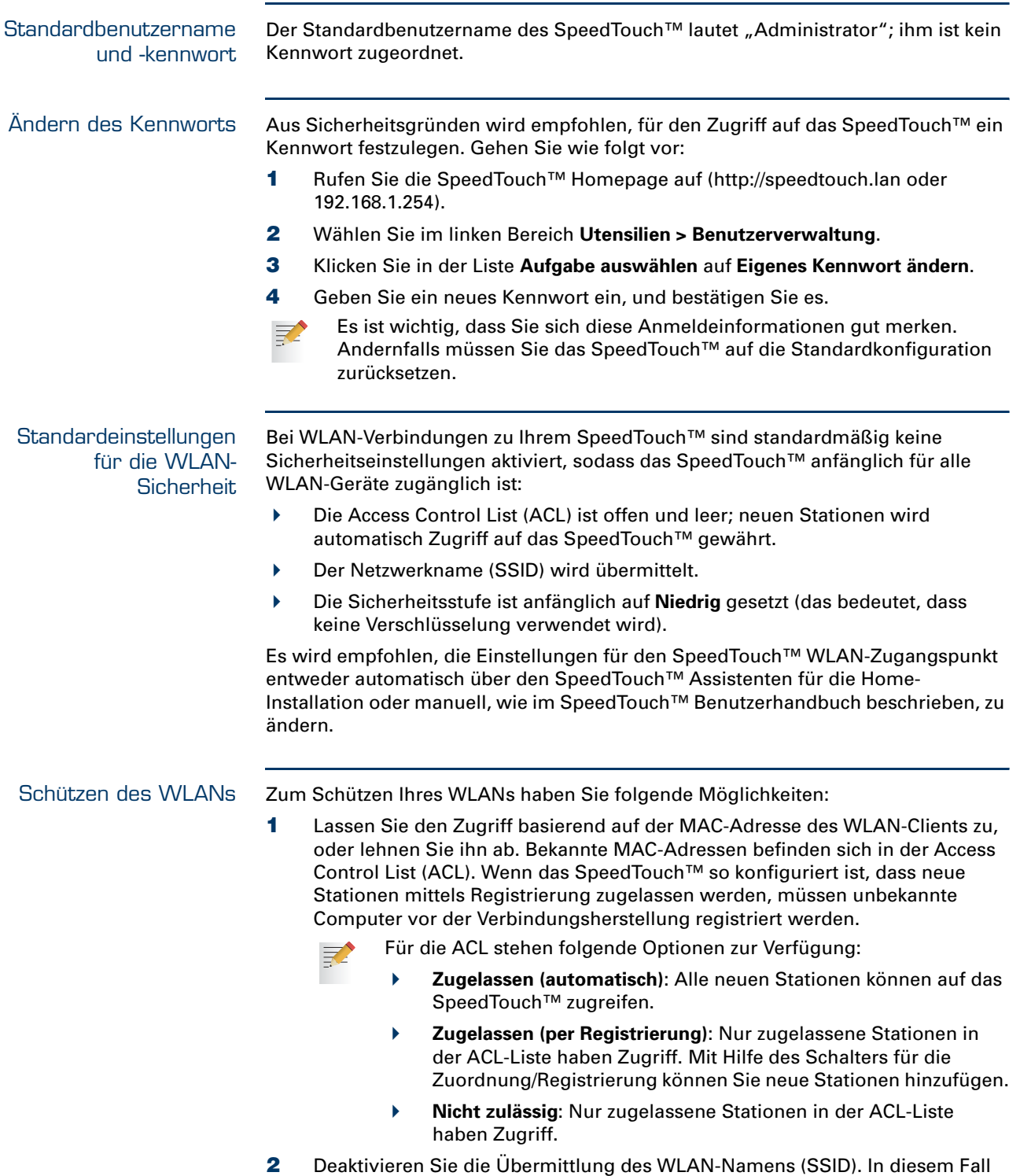

<span id="page-31-1"></span>können neue WLAN-Clients, die nach verfügbaren Netzwerken suchen, Ihr Netzwerk nicht in ihrer Netzwerkliste sehen.

## $\mathsf{speed} \textbf{t}$

- 3 Verschlüsseln Sie die Daten, die über das WLAN gesendet werden. Sie können verschiedene Verschlüsselungsmethoden oder Sicherheitsstufen wählen:
	- **Hoch**: Die WPA-PSK-Verschlüsselung (Wi-Fi Protected Access Pre-Shared Key) ist die höchstmögliche Sicherheitsstufe, Sie können sie jedoch nur verwenden, wenn der WLAN-Client und der Client Manager sie unterstützen.
	- **Mittel**: WEP-Verschlüsselung (Wired-Equivalent Privacy)
	- **Niedrig**: keine Verschlüsselung, keine Sicherheit
- 4 Weitere Informationen finden Sie im SpeedTouch™ Benutzerhandbuch.

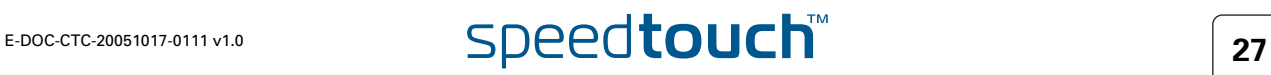

**Kapitel 2** Grundlegende Installation

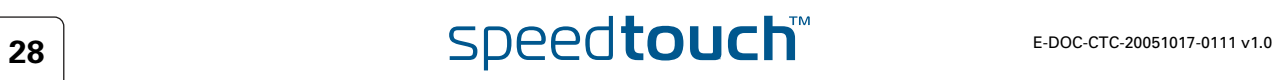

## 3 Webbasierte Benutzeroberfläche

<span id="page-34-0"></span>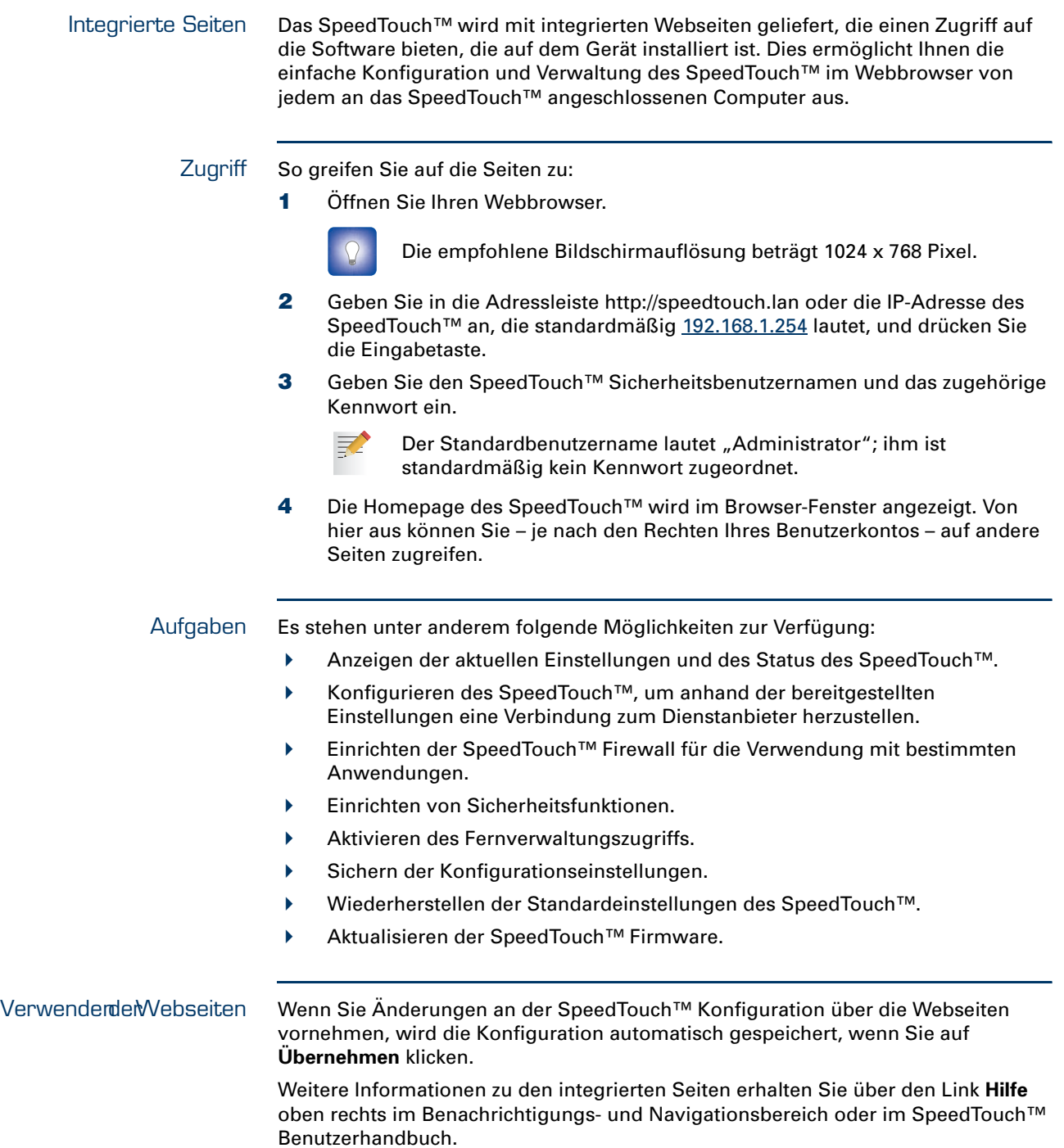

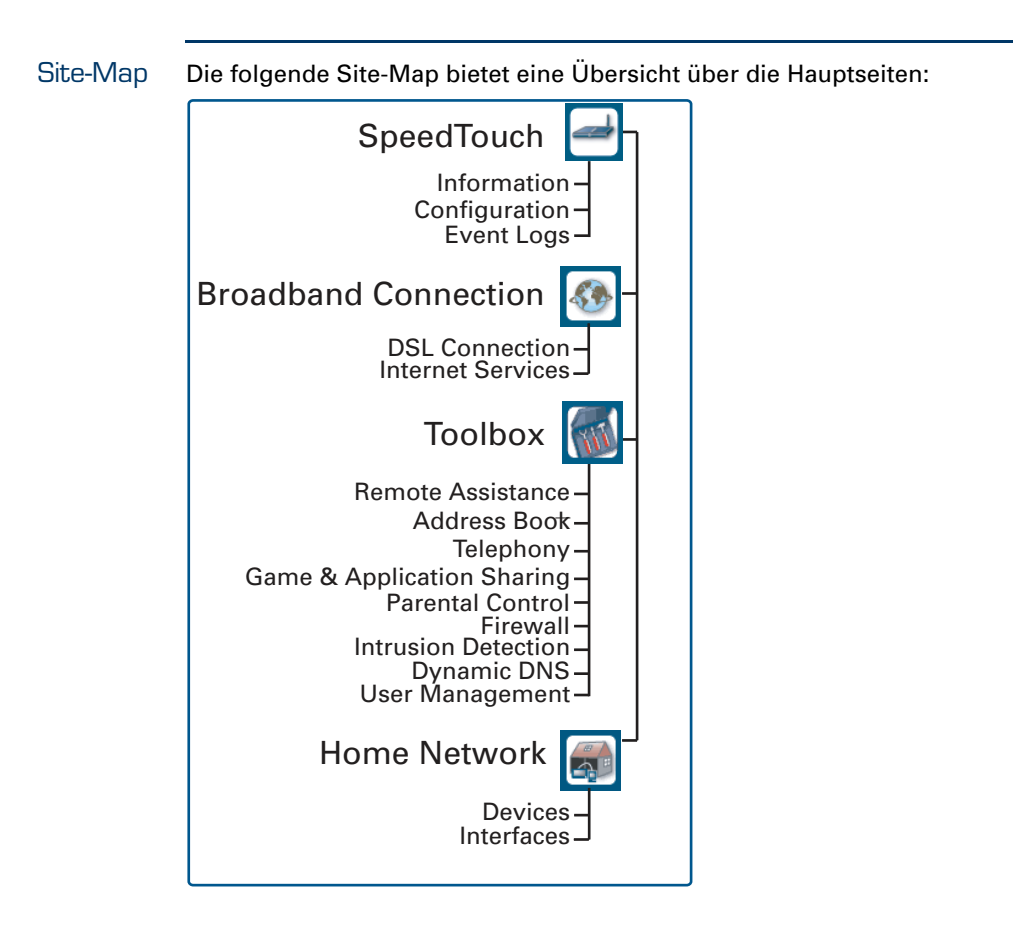

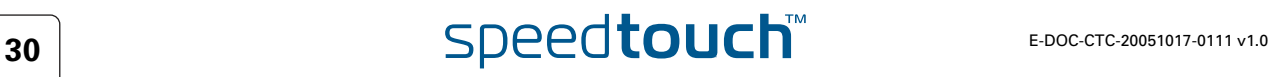

## 4 Fehlerbehebung bei Internet-Verbindungen

<span id="page-36-0"></span>Was überprüft werden sollte Überprüfen Sie zunächst Folgendes, wenn Sie nicht auf das Internet zugreifen können:

- Stromversorgung
- Hardwareverbindungen
- **LEDs**

Wenn sich die Probleme mit der Internet-Verbindung nicht anhand der Hinweise in diesem Kapitel lösen lassen, wenden Sie sich an Ihren Dienstanbieter.

Lösungsvorschläge zu anderen Problemen (WLAN, Sicherheit, Verwaltung usw.), finden Sie im SpeedTouch™ Benutzerhandbuch.

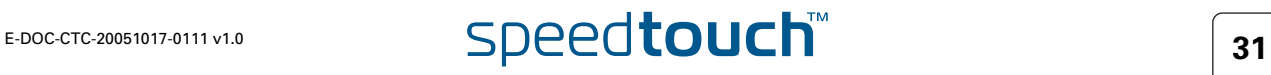

## 4.1 Überprüfen der Hardware

<span id="page-37-0"></span>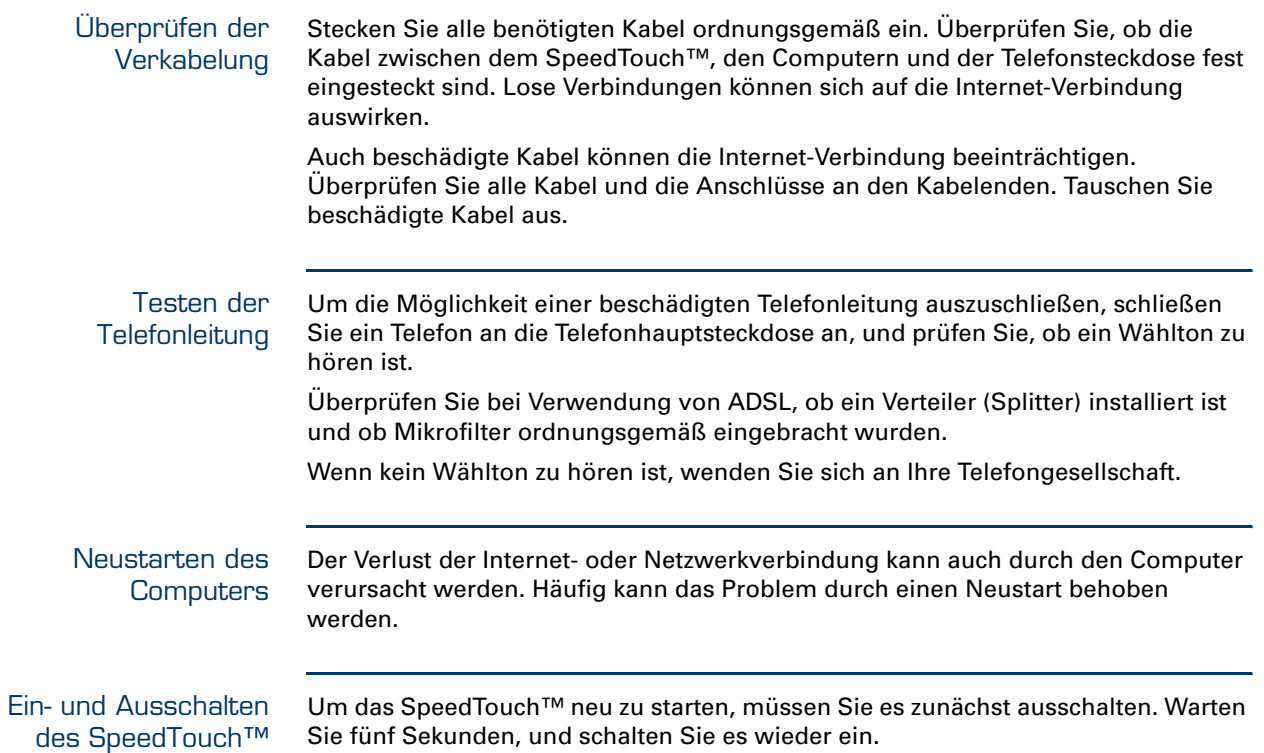

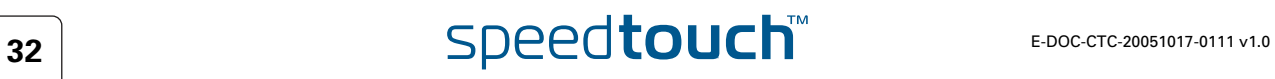

## <span id="page-38-1"></span>4.2 Diagnose Mit Hilfe der LEDs

<span id="page-38-3"></span><span id="page-38-2"></span><span id="page-38-0"></span>Überprüfen der LEDs Nach dem Herstellen einer Internet-Verbindung sollten zumindest folgende LEDs permanent grün leuchten: Power, DSL, Internet.

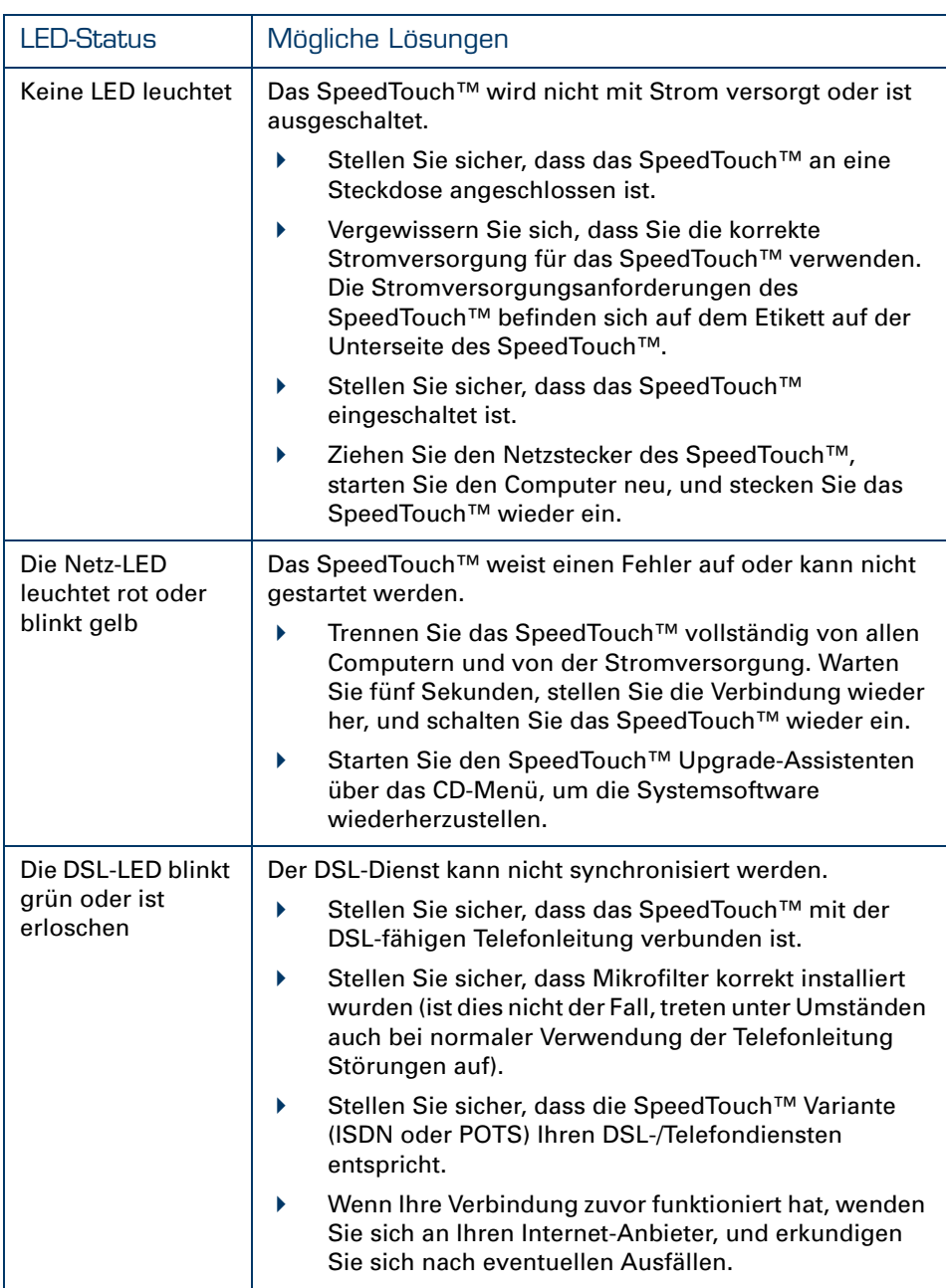

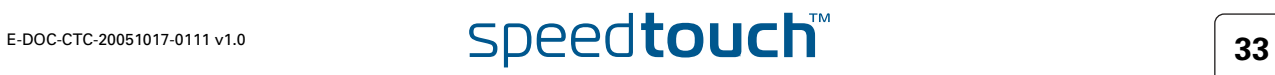

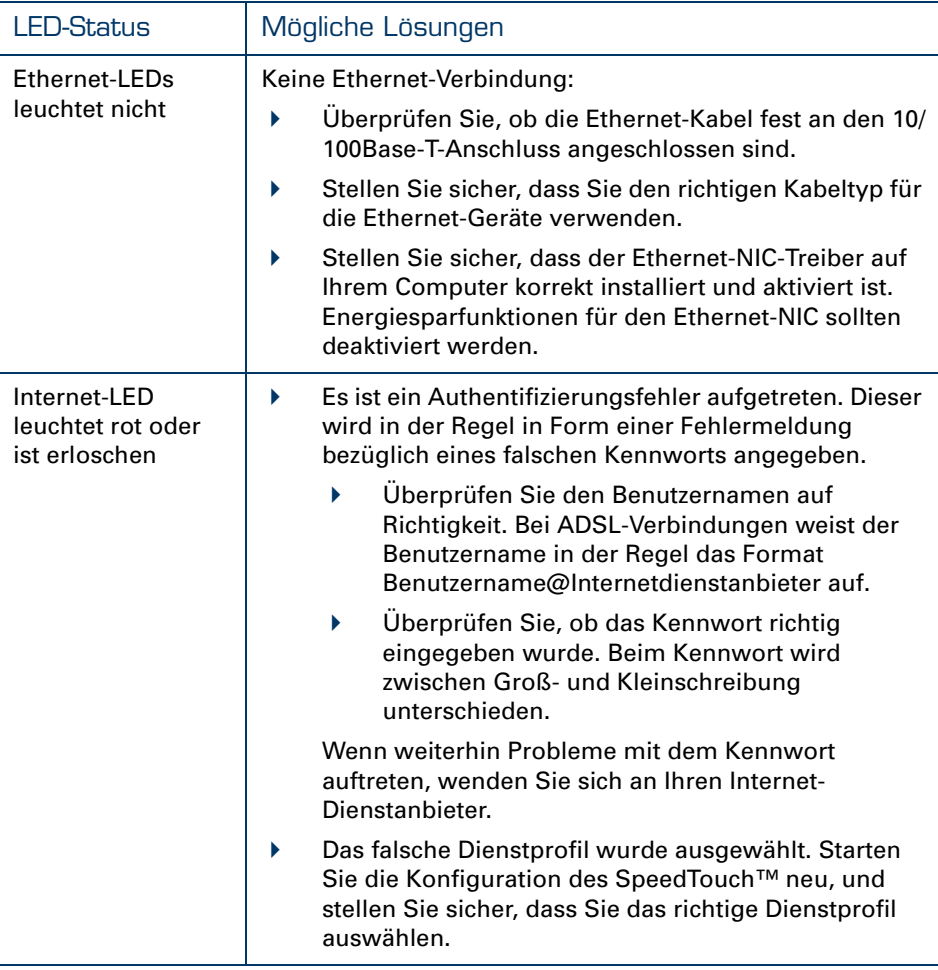

Eine umfassende Beschreibung der LEDs finden Sie im SpeedTouch™ Benutzerhandbuch.

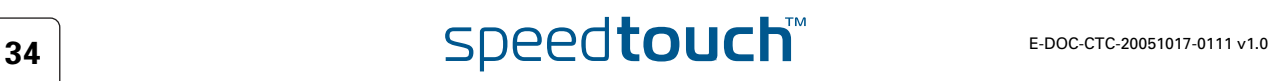

## 4.3 Diagnose über die Webseiten

<span id="page-40-1"></span><span id="page-40-0"></span>Testen der Internet-Verbindung Nach der Konfiguration der Internet-Verbindung können Sie auf einfache Weise prüfen, ob die Konfiguration korrekt ist. Gehen Sie wie folgt vor:

- 1 Rufen Sie die SpeedTouch™ Homepage auf (http://speedtouch.lan oder 192.168.1.254).
- 2 Wählen Sie im Menü die Option **SpeedTouch**.
- 3 Klicken Sie in der Liste **Aufgabe auswählen** auf **Verbindung zum Internet überprüfen**.
- 4 Wählen Sie einen Dienst unter **Zu überprüfender Internetdienst** aus.
- 5 Klicken Sie auf **Verbindung überprüfen**.

Wenn der Test erfolgreich ist, wird wie im Beispiel unten eine Liste mit grünen Häkchen angezeigt:

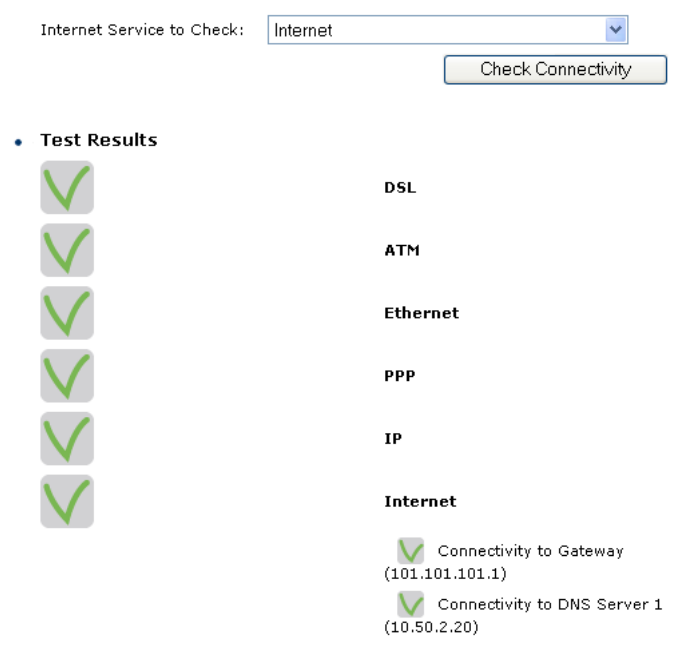

Sind Probleme aufgetreten, werden diese durch ein rotes Kreuz angegeben.

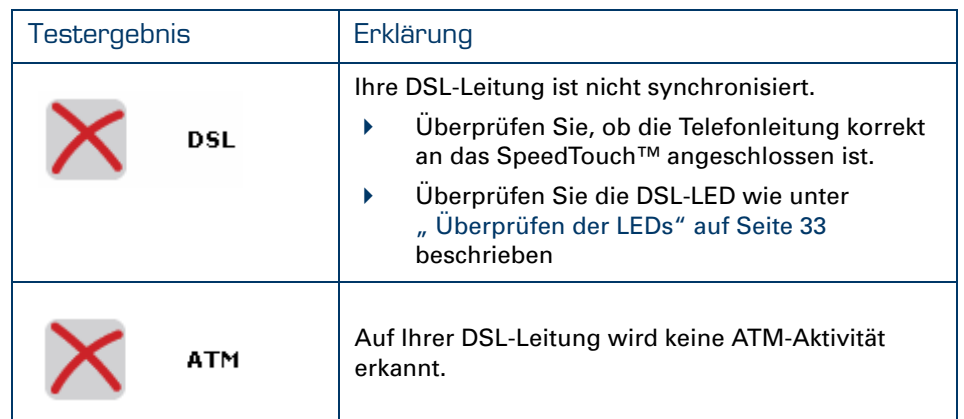

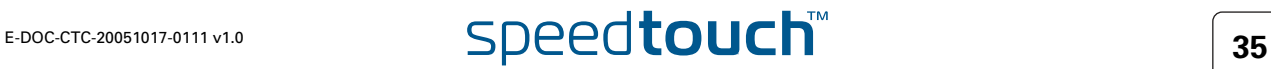

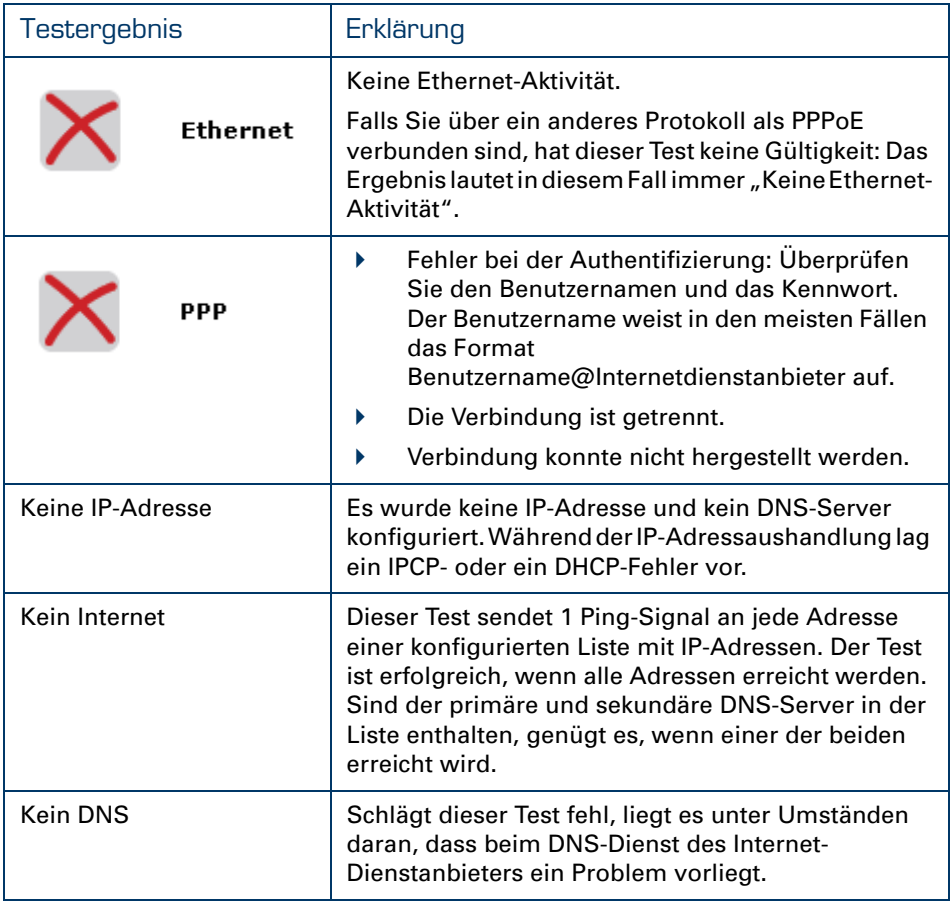

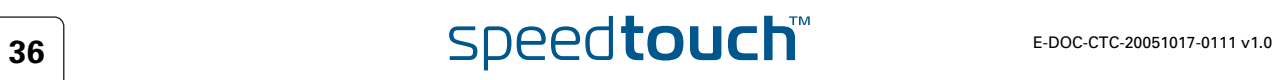

## 4.4 SpeedTouch™ Setup-CD – Fehlerbehebung

<span id="page-42-1"></span><span id="page-42-0"></span>Die SpeedTouch™ CD wird nicht automatisch gestartet.

Gehen Sie wie folgt vor:

**IF** Unter Microsoft Windows:

- 1 Klicken Sie in der Windows-Taskleiste auf **Start**.
- 2 Wählen Sie die Option **Ausführen.**
- 3 Geben Sie im Feld **Öffnen** folgenden Pfad ein: **D:\Setup.exe**, wobei D für den Laufwerkbuchstaben des CD-ROM-Laufwerks steht.
- Unter Mac OS X:
	- 1 Klicken Sie auf dem Schreibtisch auf das CD-Symbol.
	- 2 Doppelklicken Sie auf **Menu** (Menü).

<span id="page-42-2"></span>Der Assistent kann keine Verbindung erkennen Wenn der Assistent für die Home-Installation keine Verbindung zum SpeedTouch™ erkennt, wird ein Fenster mit einer Fehlermeldung eingeblendet.

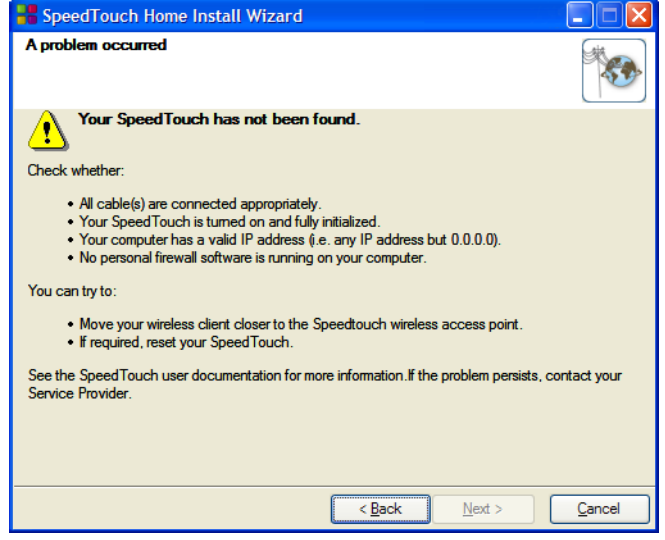

Stellen Sie in diesem Fall sicher, dass die folgenden Bedingungen erfüllt sind:

- Das SpeedTouch™ ist eingeschaltet und wurde vollständig initialisiert.
- Der Computer verfügt über eine gültige IP-Adresse (d. h. eine beliebige IP-Adresse außer 0.0.0.0).
	- Unter Microsoft Windows:
		- 1 Klicken Sie in der Taskleiste auf Start.
		- 2 Wählen Sie **Ausführen**.
		- 3 Geben Sie den Befehl **cmd** in das Feld **Öffnen** ein.
		- 4 Klicken Sie auf **OK**.

Ein schwarzes Fenster mit einem blinkendem Cursor wird angezeigt.

5 Geben Sie den Befehl **ipconfig /all** ein, und drücken Sie die Eingabetaste.

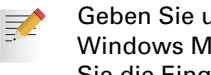

Geben Sie unter Microsoft Windows 98 oder Microsoft Windows Millennium den Befehl **winipcfg** ein, und drücken Sie die Eingabetaste.

Ihre IP-Adresse wird angezeigt.

- Unter Mac OS X:
	- 1 Wählen Sie die Option **Dock > Systemreferenzen** aus.
	- 2 Klicken Sie auf **Network** (Netzwerk).
	- 3 Klicken Sie auf der Registerkarte **TCP/IP**.

Ihr IP-Adresse erscheint.

- Zwischen Computer und SpeedTouch™ ist kein dediziertes Firewall-Gerät und kein Router geschaltet.
- Auf dem Computer wird keine persönliche Firewall-Software ausgeführt.
- Ihr Computer ist korrekt mit dem SpeedTouch™ verbunden. Prüfen Sie andernfalls, ob der WLAN-Client dem SpeedTouch™ korrekt zugewiesen wurde.
	- 1 Klicken Sie im Windows XP-Infobereich auf das Symbol Drahtlose Netzwerkverbindung

Wenn Sie nicht verbunden sind, wird dieses Symbol mit einem roten Kreuz angezeigt:

2 Überprüfen Sie, ob das angezeigte Netzwerk Ihren SpeedTouch™ Netzwerknamen (SSID) aufweist.

Um die Suche nach dem SpeedTouch™ zu wiederholen, klicken Sie auf Zurück, oder starten Sie den Assistenten erneut. Wenn der Assistent das SpeedTouch™ erkannt hat, können Sie mit "Konfigurieren des SpeedTouch™ (und Ihres [Computers\)" auf Seite 14](#page-19-1) fortfahren.

Erscheint das Abschlussfenster nach Ausführung des SpeedTouch™ Assistenten für Home-Installation nicht, reagiert das SpeedTouch™ nicht mehr oder kann nicht mehr angesprochen werden.

Es gibt zwei Möglichkeiten:

- Bedingt durch die Neukonfiguration wurden die IP-Einstellungen und die WLAN-Zugangspunkt-Einstellungen des SpeedTouch™ geändert. In diesem Fall wird das letzte Fenster des Assistenten für die Home-Installation nicht angezeigt. Ihr SpeedTouch™ ist korrekt konfiguriert, und Sie können im Internet surfen.
- Wenn Sie die IP-Einstellungen oder die WLAN-Zugangspunkt-Einstellungen des SpeedTouch™ nicht neu konfiguriert haben, starten Sie den Assistenten für Home-Installation neu.

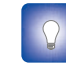

Wenn die Konfiguration über eine WLAN-Verbindung fehlschlägt, richten Sie das SpeedTouch™ falls möglich über eine Kabelverbindung ein.

Wenn das Problem weiterhin besteht, lesen Sie in den Anweisungen des Dienstanbieters nach.

<span id="page-43-0"></span>Die SpeedTouch™ Dokumentation kann nicht angezeigt werden

Das SpeedTouch™ reagiert nicht

> Um die SpeedTouch™ Dokumentationsseiten auf der Setup-CD anzuzeigen, muss JavaScript in Ihrem Web-Browser aktiviert sein. Weitere Informationen finden Sie in der **Hilfe** des Web-Browsers.

Wenn Sie aktiven Inhalt auf einem Microsoft Windows XP-System ermöglichen möchten, finden Sie weitere Informationen unter "Aktiver Inhalt im Internet [Explorer" auf Seite 39.](#page-44-0)

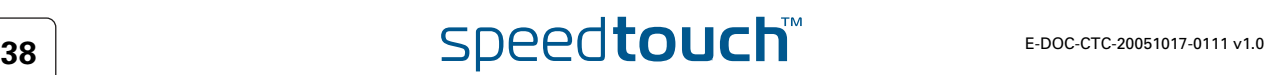

#### <span id="page-44-0"></span>Aktiver Inhalt im Internet Explorer

Beim Öffnen von Dokumentationsseiten auf der Setup-CD wird unter Umständen eine Warnmeldung angezeigt, z. B. wenn die Seiten im Internet Explorer geöffnet werden und Sie Microsoft Windows XP mit Service Pack 2 verwenden.

Gehen Sie folgendermaßen vor, um die Dokumentation anzuzeigen:

1 Im Internet Explorer wird folgende Meldung in der Informationsleiste angezeigt:

(i) To help protect your security, Internet Explorer has restricted this file from showing active content that could access your computer. Click here for options...

- 2 Klicken Sie auf die Informationsleiste (mit der Warnung).
- 3 Wählen Sie **Geblockte Inhalte zulassen**.

Eine Sicherheitswarnung wird angezeigt:

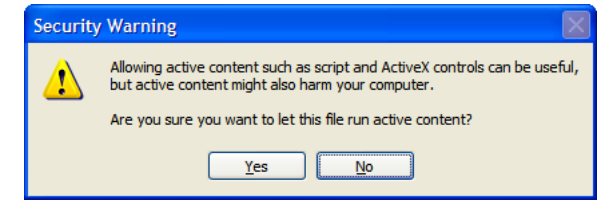

4 Klicken Sie auf Ja.

Sie können die SpeedTouch™ Dokumentationsseiten nun anzeigen oder drucken.

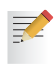

Diese Warnung wird jedes Mal angezeigt, wenn Sie die Dokumentation aufrufen. Wenn die Meldung in der Zukunft nicht mehr angezeigt werden soll, müssen Sie die Ausführung von aktivem CD-Inhalt auf Ihrem Computer aktivieren:

- 1 Wählen Sie im Internet Explorer-Menü **Extras > Internetoptionen**.
- 2 Wählen Sie unter **Sicherheit** die Option **Ausführung aktiver Inhalte von CDs auf dem lokalen Computer zulassen**.

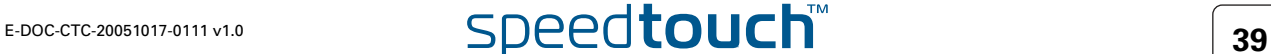

## 4.5 Fehlerbehebung beim WLAN-Setup

<span id="page-45-1"></span><span id="page-45-0"></span>Wiederherstellen der konfigurationsfreien drahtlosen Verbindung (WZC)

Bei der Installation eines SpeedTouch™110g/120g/121g wird der SpeedTouch™ Client Manager installiert. Der SpeedTouch™ Client Manager ist eine Alternative zur konfigurationsfreien drahtlosen Verbindung (Windows Zero Configuration, WZC) in Windows XP. In vielen Fällen wird die WZC durch den SpeedTouch™ Client Manager deaktiviert.

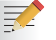

Sie benötigen Administratorrechte auf dem Computer, um den WZC-Dienst wiederherzustellen.

Um Informationen zum Starten des WZC-Dienstes zu erhalten, besuchen Sie die Microsoft Knowledge Base unter [http://support.microsoft.com.](http://support.microsoft.com)

Deinstallieren des SpeedTouch™ WLAN-Client Manager Jedes Mal, wenn Sie eine Verbindung zu einem WLAN herstellen, wird der SpeedTouch™ WLAN-Client Manager erneut gestartet, wodurch der WZC-Dienst beendet wird.

Daher empfiehlt sich die Deinstallation des SpeedTouch™ WLAN-Client Manager. Gehen Sie wie folgt vor:

- 1 Klicken Sie in der Windows XP-Taskleiste auf **Start**.
- 2 Wählen Sie **(Alle) Programme > SpeedTouch 110g/120g/121g Wireless Monitor > SpeedTouch 110g/120g/121g Wireless Monitor deinstallieren**. Der Deinstallations-Assistent wird gestartet.
- 3 Klicken Sie auf **OK**, um die Deinstallation zu bestätigen.

Der Installationsassistent wird angezeigt und informiert Sie, dass der SpeedTouch ST110g/120g/121g Monitor erfolgreich deinstalliert wurde.

4 Klicken Sie auf **Fertig stellen**, um den Assistenten zu schließen. Nach der Deinstallation des SpeedTouch™ WLAN-Client Manager können Sie die WZC wiederherstellen.

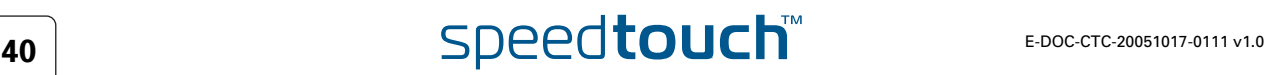

#### <span id="page-46-1"></span><span id="page-46-0"></span>4.6 Fehlerbehebung bei der einfachen Konfiguration Voraussetzungen Bevor Sie die einfache Konfiguration auf den integrierten SpeedTouch™ Seiten ausführen, überprüfen Sie Folgendes: Die notwendigen Verbindungen wurden vorgenommen. ▶ Das SpeedTouch™ ist eingeschaltet. Ihr Host-Computer ist als DHCP-Client oder mit einer festen gültigen IP-Adresse konfiguriert. Unterstützte Web-**Browser** Ihr Web-Browser muss JavaScript ausführen können. Folgende Browser werden unterstützt: ▶ Internet Explorer (5.0 und höher) Netscape Navigator (4.7 und höher) Mozilla Firefox (1.2 und höher) Opera (5 und höher) Safari (1.0 und höher) Konqueror (2.2 und höher) Deaktivieren des **Proxyservers** Die einfache Konfiguration kann nur verwendet werden, wenn der Proxyserver deaktiviert ist oder bei lokalen Adressen umgangen wird. Weitere Informationen finden Sie in der **Hilfe** des Web-Browsers. So deaktivieren Sie einen Proxyserver im Internet Explorer: 1 Wählen Sie im Internet Explorer-Menü **Extras > Internetoptionen**. 2 Klicken Sie auf die Registerkarte **Verbindungen**. 3 Klicken Sie auf **LAN-Einstellungen konfigurieren**. 4 Deaktivieren Sie die Kontrollkästchen **Proxyserver für LAN verwenden** und **Automatisches Konfigurationsskript verwenden**. Bei Problemen können Sie dem Host-Computer eine feste IP-Adresse im Subnetz des SpeedTouch™ zuweisen (sofern der SpeedTouch™ eine Standardadresse, also eine Adresse zwischen 192.168.1.1 und 192.168.1.253, aufweist). Wenn Sie feste IP-Adressen verwenden, muss das SpeedTouch™ als DNS-Server (Standard) konfiguriert werden. !<br>! Es wird empfohlen, dass Sie alle anderen Netzwerkverbindungen auf dem Computer deaktivieren, mit Ausnahme der Verbindung zu Ihrem SpeedTouch™. So deaktivieren Sie eine Netzwerkverbindung: 1 Klicken Sie in der Windows XP-Taskleiste auf **Start**. 2 Wählen Sie **(Alle) Programme > Systemsteuerung > (Netzwerk- und Internet-Verbindungen >), Netzwerkverbindungen. 3** Klicken Sie mit der rechten Maustaste auf das Symbol der Netzwerkschnittstelle, die Sie deaktivieren möchten, und wählen Sie **Deaktivieren**.

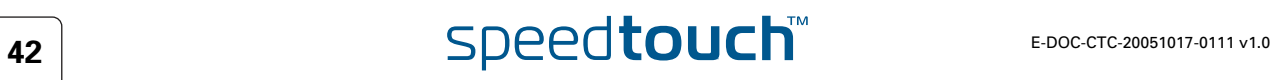

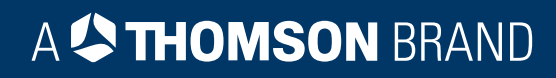

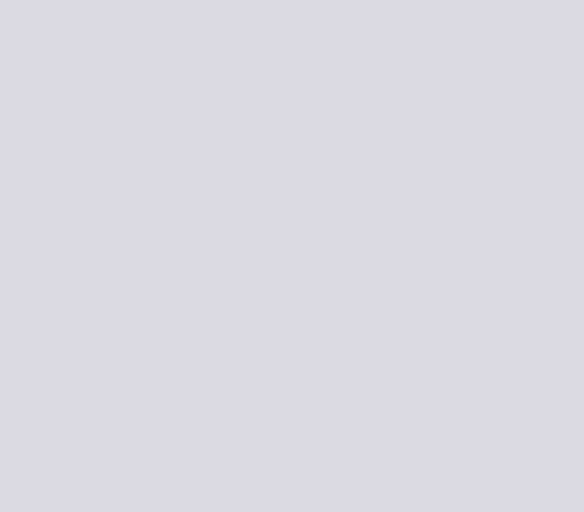

## Benötigen Sie weitere Hilfe?

Zusätzliche Hilfe finden Sie online unter [www.speedtouch.com](http://www.speedtouch.com)

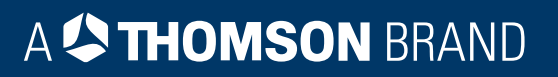